# <span id="page-0-0"></span>**Dell™ Lifecycle Controller Version 1.2**

<u>Ubersicht</u><br>[Unified Server Configurator und Unified Servctrler Configurator -](file:///E:/Software/smusc/smlc/lc_1_2/ge/ug/HTML/setusc.htm#wp1183995) Lifecycle Controller Enabled<sub>.</sub> [Remotedienste-Funktionen](file:///E:/Software/smusc/smlc/lc_1_2/ge/ug/HTML/lc_osd.htm#wp1067300)  [Fehlerbehebung und häufig gestellte Fragen](file:///E:/Software/smusc/smlc/lc_1_2/ge/ug/HTML/faq.htm#wp1186814)  **[Glossar](file:///E:/Software/smusc/smlc/lc_1_2/ge/ug/HTML/gl0.htm#wp1110917)** 

## **Anmerkungen und Vorsichtshinweise**

**ANMERKUNG:** Eine ANMERKUNG macht auf wichtige Informationen aufmerksam, mit denen Sie das System besser einsetzen können.

VORSICHTSHINWEIS: Durch VORSICHTSHINWEISE werden Sie auf potenzielle Gefahrenquellen hingewiesen, die Hardwareschäden oder<br>Datenverlust zur Folge haben könnten, wenn die Anweisungen nicht befolgt werden.

## **Irrtümer und technische Änderungen vorbehalten. © 2009 Dell Inc. Alle Rechte vorbehalten.**

Eine Vervielfältigung dieser Materialien in jeglicher Weise ohne vorherige schriftliche Genehmigung von Dell Inc. ist strengstens untersagt.

In diesem Text verwendete Marken: *Dell* und das *DELL-Logo sind Marken von Dell Inc.; Mirrosoft, Windows und Windows Server sind eingetragene Marken von Microsoft Corporation<br>in den Vereinigten Staaten und/oder anderen La* 

Andere Marken und Handelsbezeichnungen können in dieser Dokumentation verwender werden auf der juristischen Personen er verweisen eine handen beise von die eingen die Anspruch auf die<br>Zeichen und Bezeichnungen erheben, ode

August 2009

# <span id="page-1-0"></span>**Fehlerbehebung und häufig gestellte Fragen**

**Dell™ Lifecycle Controller Version 1.2** 

- [Fehlermeldungen](#page-1-1)
- [Häufig gestellte Fragen](#page-6-0)

Dieser Abschnitt beschreibt die Fehlermeldungen, die gewöhnlich von USC und USC - LCE ausgegeben werden, und bietet Vorschläge zur Behebung der<br>Fehler. Zudem werden Fragen beantwortet, die häufig von USC- und USC - LCE-Ben

# <span id="page-1-1"></span>**Fehlermeldungen**

"<u>[Tabelle A](#page-2-1)-1</u>" beschreibt die Fehlermeldungen, die gewöhnlich von USC und USC - LCE ausgegeben werden, und bietet Vorschläge zur Behebung der Fehler.<br>"<u>Tabelle A-2</u>" beschreibt die Fehlermeldungen, die gewöhnlich von USC

## <span id="page-1-2"></span>**Tabelle A-1. USC und USC - LCE, Fehlermeldungen und Lösungen**

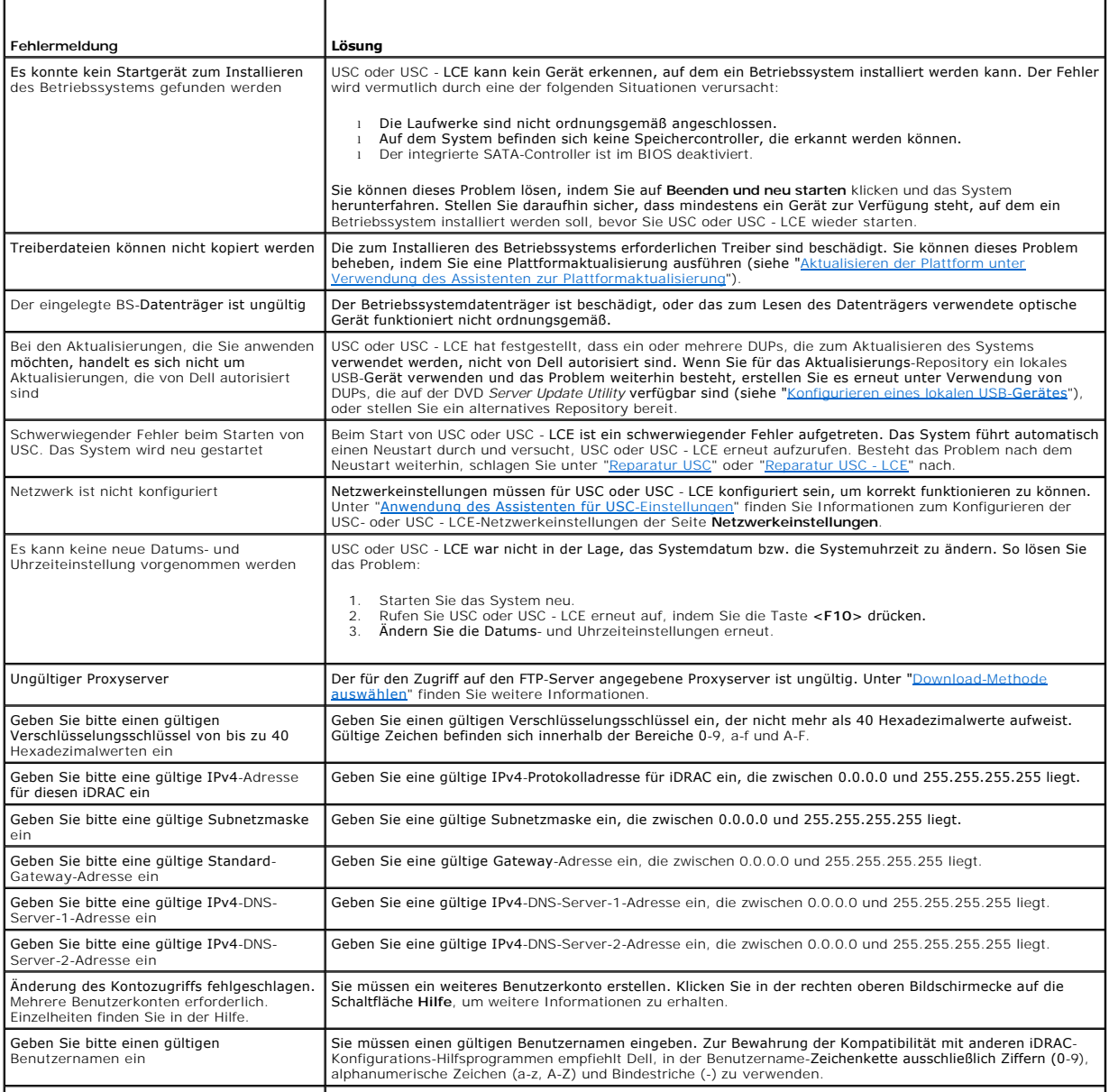

<span id="page-2-2"></span>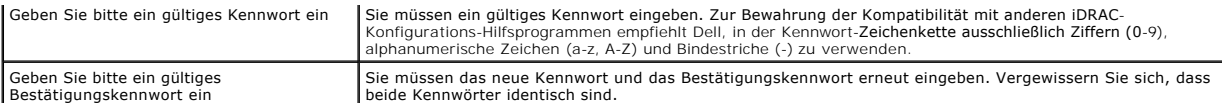

## <span id="page-2-0"></span>**Tabelle A-2. USC-Fehlermeldungen und Lösungen**

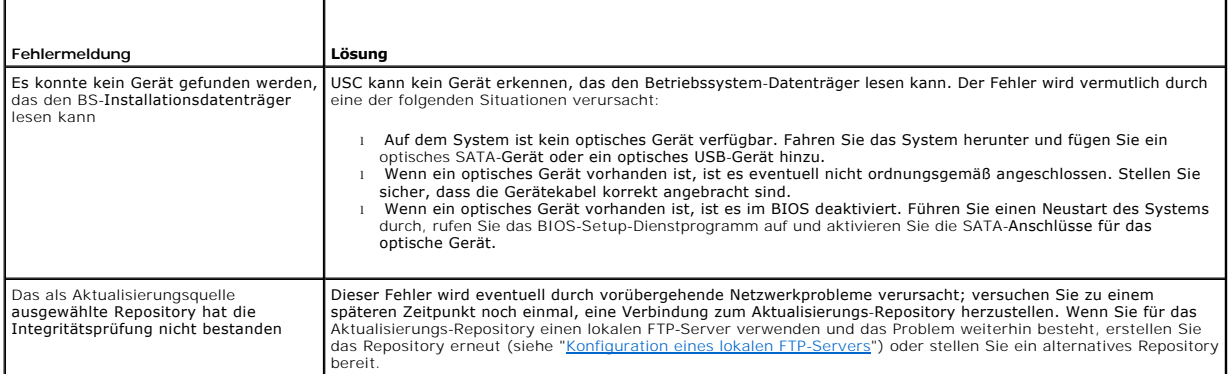

# <span id="page-2-1"></span>**Tabelle A-3. USC - LCE-Fehlermeldungen und Lösungen**

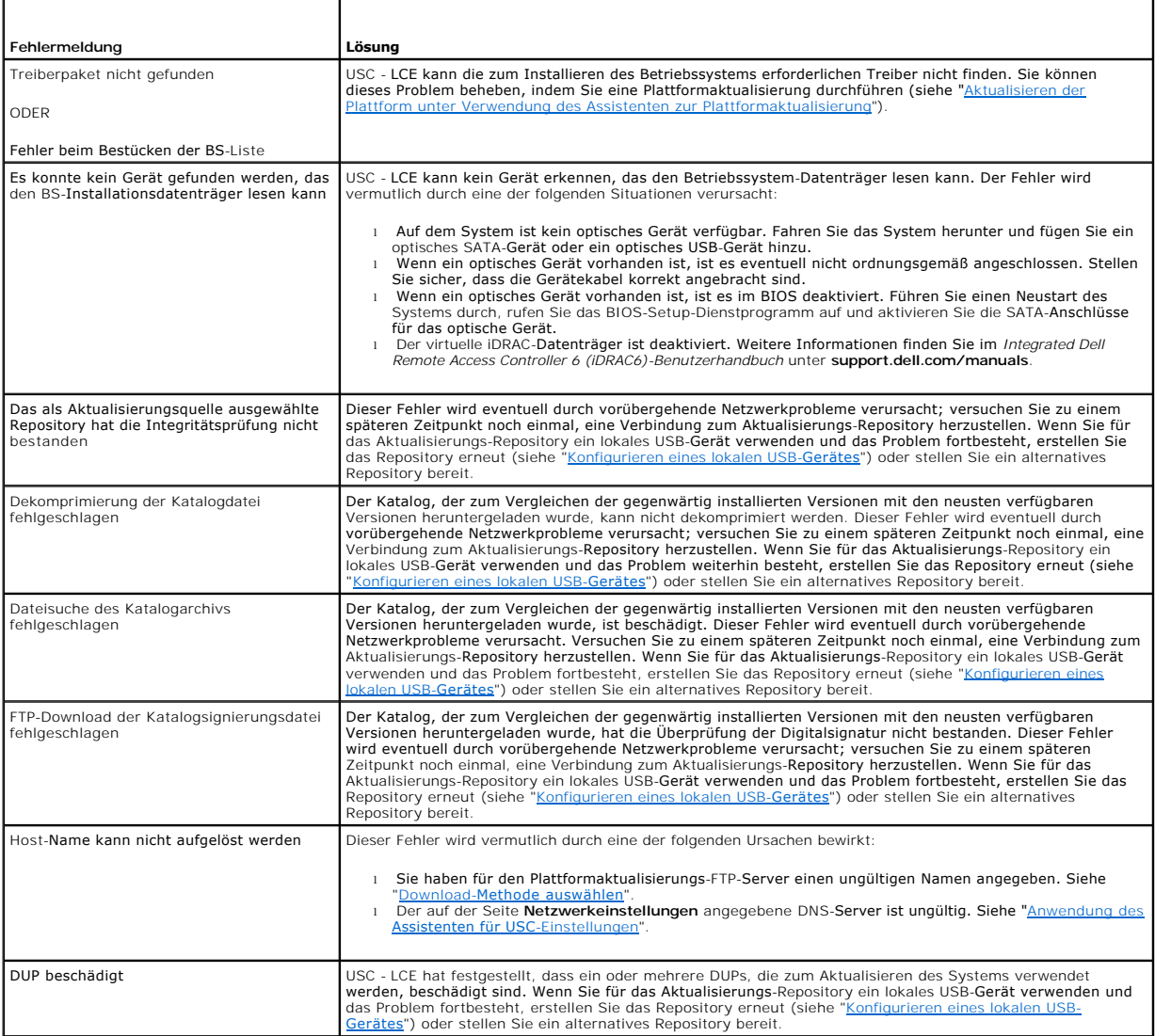

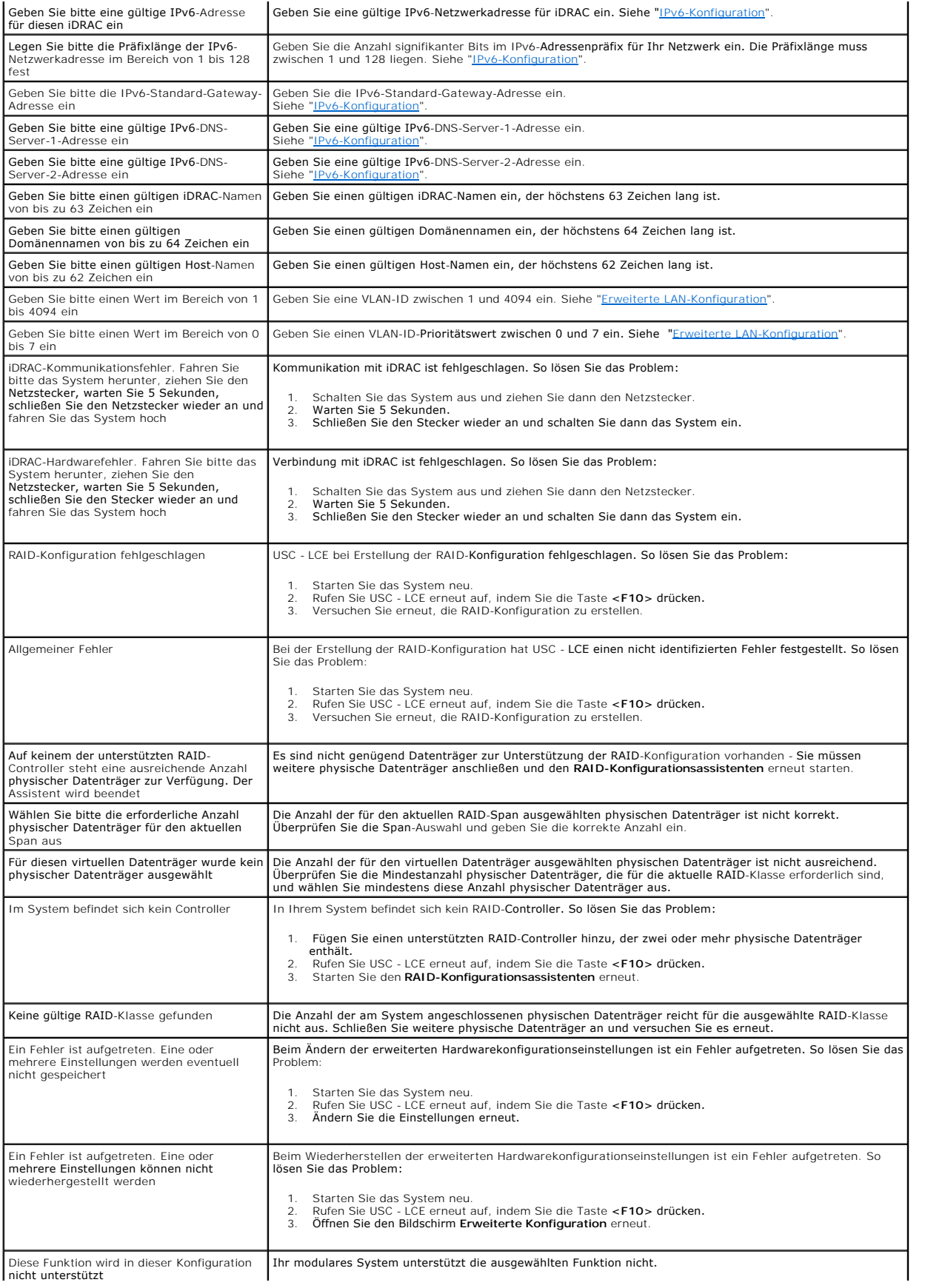

## <span id="page-4-1"></span><span id="page-4-0"></span>**Tabelle A-4. Lifecycle Controller-Fehlermeldungen und Lösungen**

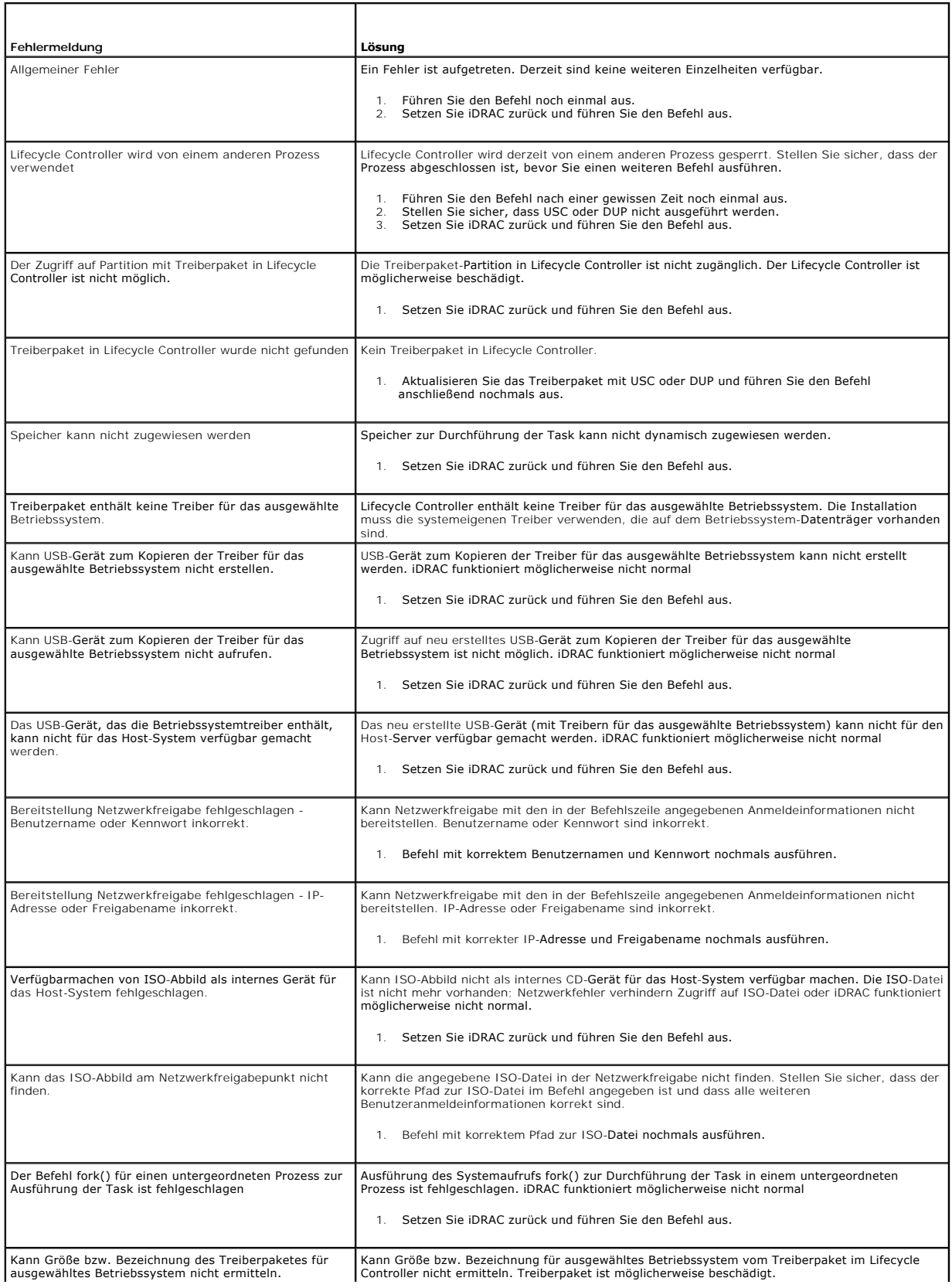

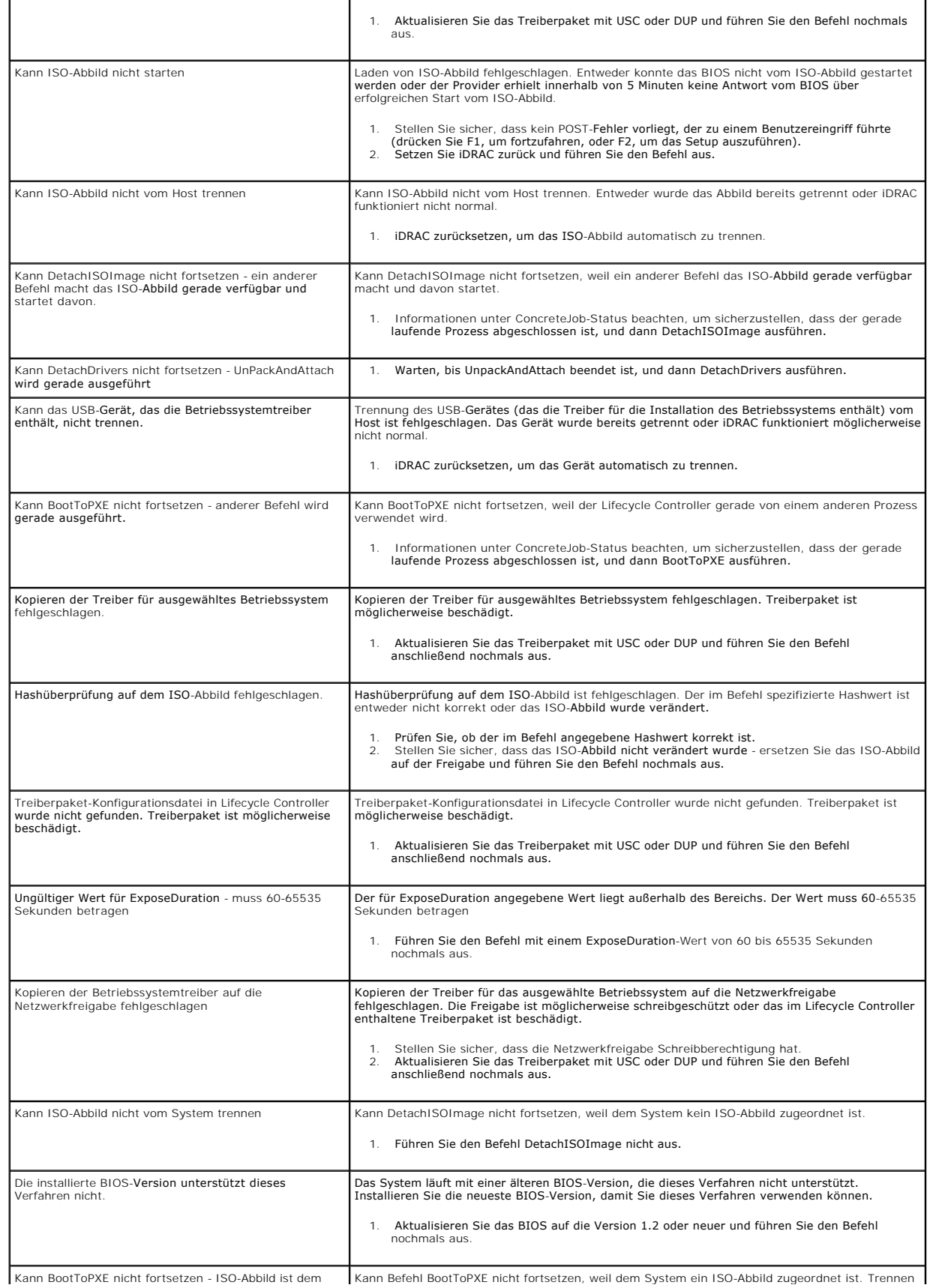

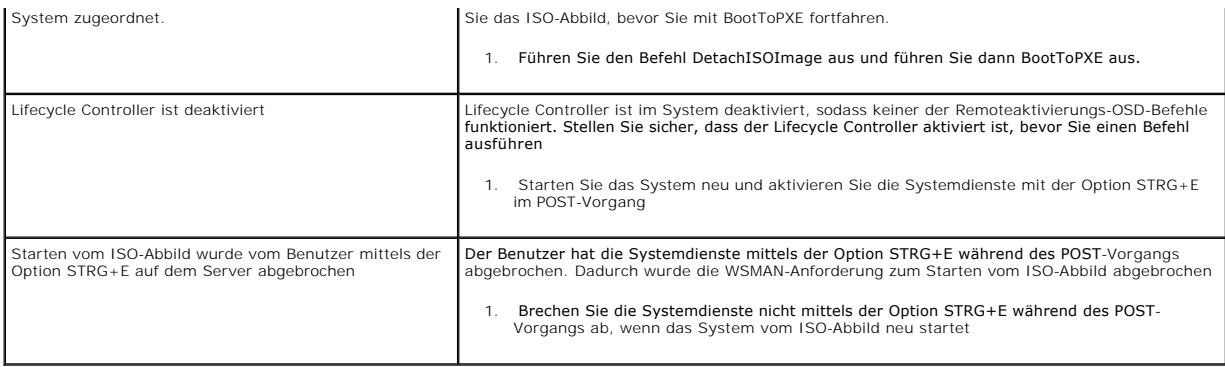

## <span id="page-6-0"></span>**Häufig gestellte Fragen**

## **Wo werden die Dateien gespeichert, wenn USC - LCE Aktualisierungen herunterlädt?**

Die Dateien werden in nichtflüchtigem Speicher gespeichert, der sich auf der Hauptsystemplatine befindet. Dieser Speicher kann nicht entfernt werden und ist über das Betriebssystem nicht zugänglich.

### **Ist ein Gerät für virtuelle Datenträger oder eine vFlash-Karte erforderlich, um Daten für Aktualisierungen zu speichern?**

Nein. Die Dateien werden im Speicher auf der Hauptsystemplatine gespeichert.

## **Was sind virtuelle Datenträger?**

Virtuelle Datenträger sind Remote-Datenträger, z. B. CDs, DVDs und USB-Schlüssel, die ein Server als lokale Datenträger identifiziert.

### **Was mache ich, wenn eine Aktualisierung fehlschlägt?**

Falls eine Aktualisierung fehlschlägt, startet USC - LCE neu und versucht anschließend, alle angemeldeten und ausgewählten Aktualisierungen auszuführen.<br>Nach dem letzten Neustart kehrt das System zur USC - LCE-**Startseite** 

## **Was ist vFlash oder virtueller Flash?**

vFlash ist eine formatierte SD-Karte (Secure Digital), die in den iDRAC6 Enterprise eingesteckt wird. vFlash kann über iDRAC formatiert und aktiviert werden,<br>um es als USB-Schlüssel für die Datenspeicherung zugänglich zu m **support.dell.com/manuals**.

### **Kann ich zur Verwendung bei der Betriebssysteminstallation meine eigenen Treiber hinzufügen?**

Nein. Sie können keine eigenen Treiber zur Betriebssysteminstallation hinzufügen. Weitere Informationen zum Aktualisieren von Treiber, die für die<br>Betriebssysteminstallation verwendet werden, finden Sie unter "<u>Aktualisier</u>

### **Kann ich die von einem installierten Betriebssystem verwendeten Treiber über den USC oder USC - LCE aktualisieren?**

Nein. USC oder USC - LCE stellt nur Treiber bereit, die für die Betriebssysteminstallation erforderlich sind. Informationen zum Aktualisieren der Treiber, die von<br>einem installierten Betriebssystem verwendet werden, stehen

### **Kann ich meine eigenen Treiber und meine eigene Firmware zum Aktualisieren von USC oder USC - LCE auf ein lokales USB-Gerät hinzufügen?**

Nein. Es werden nur Treiber und Firmware unterstützt, die von der DVD *Server Update Utility* heruntergeladen wurden. Weitere Informationen finden Sie unter Gerätes<sup>"</sup>

## **Kann ich USC oder USC - LCE löschen?**

Nein.

### **Kann ich während der Installation virtuelle Datenträger für die Datenträgerquelle des Betriebssystems verwenden?**

Ja. Weitere Informationen finden Sie im *Benutzerhandbuch zum Integrated Dell Remote Access Controller 6 (iDRAC6)* für das iDRAC-Gerät Ihres Systems (verfügbar unter **support.dell.com/manuals**).

### **Kann ich für mein Aktualisierungs-Repository ein virtuelles USB-Gerät verwenden?**

Ja. Weitere Informationen finden Sie im *Benutzerhandbuch zum Integrated Dell Remote Access Controller 6 (iDRAC6)* für das iDRAC-Gerät Ihres Systems (verfügbar unter **support.dell.com/manuals**).

## **Was ist UEFI? Welcher Version entspricht USC bzw. USC - LCE?**

UEFI - Unified Extensible Firmware Interface (Vereinheitlichte erweiterbare Firmware-Schnittstelle) ist eine Spezifikation, die eine Schnittstelle für<br>Übergangskontrolle von der Vorstartumgebung auf das Betriebssystem gena Informationen finden Sie unter **www.uefi.org**.

#### **Worin besteht innerhalb der Hardwarekonfiguration der Unterschied zwischen den Konfigurationsassistenten und erweiterter Konfiguration?**

USC - LCE bietet zwei Möglichkeiten zum Konfigurieren der Hardware: *Konfigurationsassistenten* und *Erweiterte Konfiguration*.

Konfigurationsassistenten führen Sie durch eine Reihe von Schritten zum Konfigurieren der Systemgeräte. Zu den Konfigurationsassistenten zählen iDRAC, RAID, Systemdatum/-uhrzeit und physische Sicherheit. Weitere Informationen finden Sie unter "Hardwarekonfig

Die erweiterte Konfiguration ermöglicht es Ihnen, HII-aktivierte (Human Interface Infrastructure) Geräte zu konfigurieren, z. B. NICs und BIOS. Weitere Informationen finden Sie unter "Erw

### **Unterstützt USC oder USC - LCE die Konfiguration aller RAID-Klassen und aller RAID-Karten für xx1x-Systeme?**

USC oder USC - LCE unterstützt die RAID-Klassen 0, 1, 5, 6, 10, 50 und 60 auf PERC 6-Karten unter PERC 6.1-Firmware. RAID 0 und 1 werden auf dem SAS 6/iR unterstützt.

### **Unterstützt USC - LCE BIOS- und Firmware-Rollback?**

Ja. Weitere Informationen finden Sie unter "[Rollback auf vorhergehende BIOS-](file:///E:/Software/smusc/smlc/lc_1_2/ge/ug/HTML/setusc.htm#wp1184303) und Firmware-Versionen durchführen"

### **Welche Geräte unterstützen Systemaktualisierungen?**

USC - LCE unterstützt gegenwärtig Aktualisierungen für BIOS, iDRAC-Firmware, Netzteil-Firmware sowie bestimmte RAID- und NIC-Controller-Firmware.<br>Weitere Informationen finden Sie unter "Aktualisieren der Plattform unter Ve form unter Verwendung des Assistenten zur Plattformaktualisierung

### **Welche Geräte werden in der erweiterten Konfiguration innerhalb der Hardwarekonfiguration unterstützt?**

Die erweiterte Konfiguration ist für BIOS und NIC verfügbar. Abhängig von der Konfiguration Ihres Systems können auch andere Geräte in der erweiterten Konfiguration erscheinen, wenn sie den HII-Konfigurationsstandard unterstützen. Weitere Informationen finden Sie unter "[Hardwarekonfiguration"](file:///E:/Software/smusc/smlc/lc_1_2/ge/ug/HTML/setusc.htm#wp1186680)

### **Was soll ich tun, wenn mein System bei der Verwendung von USC oder USC - LCE abstürzt?**

Wenn Ihr System während der Verwendung von USC oder USC - LCE abstürzt, wird ein schwarzer Bildschirm mit rotem Text eingeblendet. Um dieses Problem<br>zu beheben, versuchen Sie zuerst, das System neu zu starten und dann USC um technische Unterstützung zu erhalten.

### **Wo finde ich die Angaben zur aktuell installierten Version von USC - LCE?**

Klicken Sie im linken Fensterbereich auf **Info**.

### **Was muss ich tun, wenn bei Zugriff auf USC LCE über den iDRAC KVM-Client ein Problem mit der Maus- Synchronisierung auftritt?**

Sorgen Sie dafür, dass auf dem iDRAC KVM-Client die Option **Einzel-Cursor** unter Extras im iDRAC KVM-Menü ausgewählt ist. Weitere Informationen finden Sie<br>im *Benutzerhandbuch zum Integrated Dell Remote Access Controller 6* 

[Zurück zum Inhaltsverzeichnis](file:///E:/Software/smusc/smlc/lc_1_2/ge/ug/HTML/index.htm)

## <span id="page-9-0"></span>[Zurück zum Inhaltsverzeichnis](file:///E:/Software/smusc/smlc/lc_1_2/ge/ug/HTML/index.htm)

# **Glossar**

**Dell™ Lifecycle Controller Version 1.2** 

### **BitLocker**

Eine Funktion für vollständige Datenträgerverschlüsselung, gehört zum Lieferumfang des Microsoft® Windows Server® 2008 Betriebssystems, verschlüsselt ganze Volumes.

### **Controller**

Ein Chip zur Steuerung der Datenübertragung zwischen Mikroprozessor und Speicher bzw. Mikroprozessor und Peripheriegerät (z. B. einem Laufwerk oder<br>der Tastatur). RAID-Controller führen RAID-Funktionen wie Striping und Spi

## **Datenträgerpool**

Eine logische Gruppierung von Datenträgern, die an einen RAID-Controller angeschlossen sind, auf dem ein oder mehrere virtuelle Datenträger erstellt werden können.

## **DUP**

Dell Update Package. Eine eigenständige ausführbare Datei in einem Standardpaketformat. Jedes Update Package ist zur Aktualisierung einer einzigen Softwarekomponente des Systems ausgelegt.

## **HII**

Human Interface Infrastructure. HII ist eine UEFI-Standardmethode zum Anzeigen und Einstellen der Konfiguration eines Geräts.

#### **Hotspare**

Ein physischer Datenträger, der als Hilfsmittel zur Wiederherstellung eines logischen Laufwerks zur Verfügung steht.

### **Logisches Laufwerk**

Siehe *[virtueller Datenträger](#page-11-0)*.

## **Physischer Datenträger**

Ein nicht-flüchtiges wahlfrei adressierbares Gerät zum Speichern von Daten. Physische Datenträger sind wiederbeschreibbar und werden üblicherweise als Laufwerke bezeichnet.

### **RACADM**

Ein Befehlszeilendienstprogramm, das eine skriptfähige Schnittstelle bietet, die es Ihnen ermöglicht, einen Remote Access Controller (RAC) lokal oder im Remote-Zugriff zu konfigurieren.

## **RAID**

Redundant Array of Independent Disks (Redundante Anordnung unabhängiger Festplatten).

### **SAS**

Serial Attached SCSI

## **SATA**

Serial ATA

### **SBUU**

Systems Build and Update Utility. Ein integriertes Hilfsprogramm für Dell-Systeme, das es Ihnen ermöglicht, BIOS und Firmware in der<br>Vorbetriebssystemumgebung zu aktualisieren, diese Einstellungen auf das aktuelle System o

## **SCSI**

Small Computer Systems Interface

## **SD-Karte**

Secure-Digital-Karte. Eine Solid-State-Speicherkarte.

### **Span**

Ein Span ist eine RAID-Methode, bei der Speicherplatz von Gruppen physischer Datenträger auf einem virtuellen RAID-10-Datenträger kombiniert werden.

#### **SSD**

Solid-State-Datenträger

#### **SSM**

System Service Manager. Der SSM führt USC- oder USC - LCE-Funktionen als Hintergrund-Task aus, z. B. das Herunterladen von Aktualisierungen.

#### **Streifenelement**

Ein Streifenelement ist der Teil eines Streifens, der sich auf einem einzelnen physischen Datenträger befindet. Siehe auch *[Striping](#page-10-0)*.

### **Streifenelementgröße**

Der von einem Streifenelement in Anspruch genommene Speicherplatz.

### **Stripe/Streifen**

Siehe *[Striping](#page-10-0)*.

## <span id="page-10-0"></span>**Striping**

Beim Disk-Striping werden Daten über alle physischen Datenträger eines virtuellen Datenträgers geschrieben. Jeder Streifen besteht aus fortlaufenden<br>virtuellen Datenträgerdatenadressen, die jedem physischen Datenträger des sequenziellen Muster zugewiesen werden. Beispiel: Wenn der virtuelle Datenträger fünf physische Datenträger umfasst, schreibt der Streifen Daten auf die<br>physischen Datenträger eins bis fünf, ohne dass einer der physischen

### **Stripsetgröße**

Die Gesamtspeicherplatz, der von einem Streifen verbraucht wird (ohne Paritätsdatenträger).

## **TPM**

Trusted Platform Module. TPM ist ein sicherer Kryptoprozessor, der kryptografische Schlüssel speichert, die zum Schutz von Daten verwendet werden.

## **UEFI**

Unified Extensible Firmware Interface. UEFI ist eine Spezifikation, die eine Schnittstelle für Übergangskontrolle von der Vorstartumgebung auf das

Betriebssystem genau beschreibt. Weitere Informationen finden Sie unter **www.uefi.org**.

## <span id="page-11-0"></span>**Virtueller Datenträger**

. Ein virtueller Datenträger bezieht sich auf den Speicher, den ein RAID-Controller von einem oder mehreren physischen Datenträger erstellt hat. Obwohl ein<br>virtueller Datenträger aus mehreren physischen Datenträgern besteh

[Zurück zum Inhaltsverzeichnis](file:///E:/Software/smusc/smlc/lc_1_2/ge/ug/HTML/index.htm)

### <span id="page-12-0"></span>[Zurück zum Inhaltsverzeichnis](file:///E:/Software/smusc/smlc/lc_1_2/ge/ug/HTML/index.htm)

## **Remotedienste-Funktionen Dell™ Lifecycle Controller Version 1.2**

- [Webdienste für Verwaltung](#page-12-1)
- **Auto-Ermittlung**
- **Q** Remote-Betriebssystembereitstellung

Bei den Dell™ Lifecycle Controller-Remotediensten handelt es sich um einen Satz von Funktionen zur automatischen Systemermittlung durch die Remote-<br>Konsolen und zur Verbesserung der Funktionalität für Remote-Betriebssyste Hardwareverwaltungsschnittstelle der Lifecycle Controller-Firmware. Remotedienste haben vereinfachte Betriebssystembereitstellung sowie Automatisierung<br>des Setups und der Konfiguration von Dell-Systemen im Remote-Zugriff z

## <span id="page-12-1"></span>**Webdienste für Verwaltung**

Webdienste für Verwaltung (WS-MAN) ist ein Simple Object Access Protocol-(SOAP)-basiertes Protokoll für die Systemverwaltung. WS-MAN wird von der<br>Distributed Management Task Force (DMTF) veröffentlicht und bietet ein inter die Schnittstellen für weitere Funktionen bieten.

Die durch WS-MAN verfügbaren Daten und Verfahren werden von der Instrumentationsschnittstelle der Lifecycle Controller - Remotedienste bereitgestellt und<br>sind den folgenden DMTF-Profilen und Dell-Erweiterungsprofilen zugew

## **Standard-DMTF**

- 1 Basisserver definiert CIM-Klassen für die Darstellung des Host-Servers.
- l Basismetrik definiert die CIM-Klassen für die Funktionalität zur Modellierung und Kontrolle von Metriken, die für die verwalteten Elemente erfasst werden.
- l Host-LAN-Netzwerkanschluss definiert die CIM-Klassen für die Darstellung eines Netzwerkanschlusses, der eine LAN-Schnittstelle zu einem Host-System und seinen zugeordneten Controller- und Netzwerkschnittstellen bereitstellt.
- definiert CIM-Klassen für die Modellierung von Dienstprozes
- ı USB-Umleitung definiert CIM-Klassen für die Beschreibung von Informationen über USB-Umleitungen. Für Tastatur-, Video- und Maus-Geräte sollte<br>dieses Profil verwendet werden, wenn die Geräte als USB-Geräte verwaltet wer
- l Physische Anlage definiert CIM-Klassen für die Darstellung der physischen Aspekte der verwalteten Elemente.
- 1 SM-CLP-Administrator-Domäne definiert CIM-Klassen für die Darstellung der CLP-Konfiguration.
- 1 Stromzustandsverwaltung definiert CIM-Klassen für Stromsteuerungsvorgänge.
- l Befehlszeilenprotokolldienst definiert CIM-Klassen für die Darstellung der CLP-Konfiguration.
- l IP-Schnittstelle definiert CIM-Klassen für die Darstellung einer IP-Schnittstelle eines verwalteten Systems.
- 1 DHCP-Client definiert CIM-Klassen für die Darstellung eines DHCP-Client und seinen Funktionen sowie der Konfiguration.
- l DNS-Client definiert CIM-Klassen für die Darstellung eines DNS-Client in einem verwalteten System.
- l Datensatzprotokoll definiert CIM-Klassen für die Darstellung verschiedener Arten von Protokollen.
- 1 Softwarebestand definiert CIM-Klassen für den Bestand installierter und verfügbarer Software.
- l Rollenbasierte Autorisierung definiert CIM-Klassen für die Darstellung von Rollen.
- l Softwareaktualisierung definiert CIM-Klassen für den Bestand verfügbarer Softwareaktualisierungen.
- 1 SMASH-Erfassung definiert CIM-Klassen für die Darstellung der CLP-Konfiguration
- l Profilregistrierung definiert CIM-Klassen für die Anzeige der Profilimplementierungen.
- l Einfache Identitätsverwaltung definiert CIM-Klassen für die Darstellung von Identitäten.
- l SSH-Dienst definiert CIM-Klassen für die Erweiterung der Verwaltungsfähigkeiten zur Referenzierung von Profilen durch Hinzufügung der Fähigkeit zur Darstellung eines SSH-Dienstes und seinen Sitzungen in einem verwalteten System.
- l Batterie definiert CIM-Klassen für die Beschreibung und Einstellung der logischen Eigenschaften der Batterie. Zu diesen Eigenschaften gehört die Beschreibung des Ladezustandes der Batterie und der Dauer bis zur vollständigen Entladung der Batterie. Das Profil beschreibt darüber hinaus Vorgänge wie das Wiederaufladen der Batterie.

## **Dell-Erweiterungen**

- 1 Dell Active Directory Client Version 2.0.0 definiert CIM- und Dell-Erweiterungs-Klassen für die Konfiguration des Active Directory-Client und der lokalen Berechtigungen für Active Directory-Gruppen.
- l Dell Virtueller Datenträger definiert CIM- und Dell-Erweiterungs-Klassen für die Konfiguration virtueller Datenträger. Erweitert das USB- Umleitungsprofil.
- <span id="page-13-2"></span>1 Dell Ethernet-Anschluss - definiert CIM- und Dell-Erweiterungs-Klassen für die Konfiguration der NIC-Seitenband-Schnittstelle für den NIC. Erweitert das Ethernet-Anschlussprofil.
- ı Dell Energieausnutzungsverwaltung definiert CIM- und Dell-Erweiterungs-Klassen für die Darstellung des Strombudgets des Host-Servers und für die<br>Konfiguration/Überwachung des Strombudgets des Host-Servers.
- l Dell BS-Bereitstellung definiert CIM- und Dell-Erweiterungs-Klassen für die Darstellung der Konfiguration von Betriebssystembereitstellungsfunktionen. Erweitert die Verwaltungsfähigkeiten für die Referenzierung von Profilen um die Fähigkeit, Betriebssystembereitstellungsaktivitäten durch Veränderung<br>von Betriebssystembereitstellungsfunktionen zu unterstützen, die vom Die

**ANMERKUNG:** Die WS-MAN-Implementierung stimmt mit der DMTF-WS-MAN-Spezifikation Version 1.0.0 überein.

Die Lifecycle Controller - Remotedienste WS-MAN-Implementierung verwendet SSL an Port 443 für Transportsicherheit und unterstützt Basic- und Digest-Authentifizierung. Webdiensteschnittstellen können durch wirksame Nutzung von Client-Infrastruktur, z. B. Windows® WinRM und Powershell CLI sowie Open Source-Dienstprogramme wie WSMANCLI und Applikationsprogrammierumgebungen wie Microsoft® .NET®, eingesetzt werden.

Weitere Implementierungsanleitungen, Weißbücher, Profilspezifikationen, Klassendefinitionsdateien (.mof) und Codemuster finden Sie im Dell Tech Center<br>unter **www.delltechcenter.com.** Weitere Informationen finden Sie auch h

- l DTMF-Website: **www.dmtf.org/standards/profiles/**
- l WS-MAN-Versionshinweise oder Infodatei.

## <span id="page-13-0"></span>**Auto-Ermittlung**

Die Auto-Ermittlungs-Funktion ermöglicht automatische Ermittlung nicht bereitgestellter Systeme im Netzwerk durch Verwaltungskonsolen, die mit einem integrierten Dell-Bereitstellungsserver ausgestattet sind. Die Verwaltungskonsole liefert Benutzeranmeldeinformationen an den iDRAC zur Erstellung eines<br>Administratorkontos mit diesen Anmeldeinformationen, sodass das ermit

Bei aktivierter Auto-Ermittlung fordert der iDRAC6 eine IP-Adresse beim DHCP an und beschafft den Namen des Systems am Ort der Verwaltungskonsole oder<br>des Bereitstellungsservers und/oder löst die Adresse anschließend über iDRAC6 sicheres Handshake, um Kontoanmeldeinformationen zu erlangen. Der iDRAC kann damit über die neu erhaltenen Anmeldeinformationen verwaltet<br>werden und Aufgaben wie die Remote-B**e**triebssystembereitstellung durchführen

Falls Sie ausdrücklich ein Dell-System bestellt haben, bei dem die Funktion Auto-Ermittlung **Aktiviert** ist (die Werkseinstellung ist **Deaktiviert**), wird der iDRAC<br>mit aktiviertem DHCP und ohne aktivierte Benutzerkonten g

## **Konfiguration von DHCP/DNS**

Bevor Sie das Dell-System in das Netzwerk einbinden und die Auto-Ermittlungs-Funktion nutzen, stellen Sie sicher, dass der Dynamic Host Configuration<br>Protocol-(DHCP)-S**erver/das Domain Name System (DNS) zur Unterstützung v** folgenden Voraussetzungen für korrektes Funktionieren von Auto-Ermittlung gegeben ist:

- ı Der DHCP-Server spezifiziert IP-Adresse und Port der Verwaltungskonsole in lieferantenspezifischen Optionsdaten (Option 43) als Antwort auf den<br>DHCP REQUEST, der standardmäßig vom iDRAC ausgesendet wird. Stellen Sie sic Der DHCP-Server löst den Hostnamen der Verwaltungskonsole über ein DNS-Lookup in eine IP-Adresse auf.
- l Der DNS-Server spezifiziert die Dienstoption \_dcimprovsrv.\_tcp, die in eine IP-Adresse aufgelöst wird.
- l Der DNS-Server spezifiziert eine IP-Adresse für einen Server mit dem bekannten Namen DCIMCredentialServer.

Weitere Informationen zur Konfiguration von DHCP und DNS finden Sie in der *Lifecycle Controller Auto Discovery Network Setup Specification* im Dell Enterprise Technology Center unter **www.delltechcenter.com**.

## <span id="page-13-1"></span>**Aktivieren und Deaktivieren der Auto-Ermittlungs-Funktion**

Gehen Sie wie folgt vor, bevor Sie die Auto-Ermittlungs-Funktion aktivieren:

1. Drücken Sie **<Strg><e>**, wenn Sie während des Systemstarts dazu aufgefordert werden.

**ANMERKUNG: <Strg><e>** muss innerhalb von 5 Sekunden gedrückt werden, nachdem die Meldung angezeigt wird.

Das **iDRAC6-Konfigurationsdienstprogramm** wird angezeigt.

- 2. Aktivieren Sie **NIC** (nur bei modularen Systemen)
- 3. Aktivieren Sie **DHCP**.
- 4. Wählen Sie **Kontozugriff**.
- 5. Wählen Sie **Deaktiviert**.
- <span id="page-14-2"></span>6. Gehen Sie zu **LAN-Parameter**.
- 7. Wählen Sie **Domänenname von DHCP**.
- 8. Wählen Sie **Ein**.
- 9. Wählen Sie **DNS-Server von DHCP**.
- 10. Wählen Sie **Ein**.
- 11. Speichern und beenden Sie das **iDRAC6-Konfigurationsdienstprogramm**.
- 12. Starten Sie das System neu.

So aktivieren Sie die Auto-Ermittlungs-Funktion:

<span id="page-14-3"></span>1. Drücken Sie **<Strg><e>**, wenn Sie während des Systemstarts dazu aufgefordert werden.

**ANMERKUNG: <Strg><e>** muss innerhalb von 5 Sekunden gedrückt werden, nachdem die Meldung angezeigt wird.

Die Seite **iDRAC6-Konfigurationsdienstprogramm** wird angezeigt.

- <span id="page-14-4"></span>2. Gehen Sie zu **LAN-Benutzerkonfiguration**.
- <span id="page-14-5"></span>3. Wählen Sie **Auto-Ermittlung**.
- 4. Wählen Sie **Aktivieren**, um die Auto-Ermittlungs-Funktion zu aktivieren.

Zur Deaktivierung der Auto-Ermittlungs-Funktion wiederholen Sie "[Schritt 1](#page-14-3)," ["Schritt 2](#page-14-4)" und ["Schritt 3](#page-14-5)" und wählen Sie **Deaktivieren**.

**ANMERKUNG:** Die Auto-Ermittlungs-Funktion wird nicht ausgeführt, solange Administratorkonten aktiviert sind.

## **Auto-Ermittlungs-Workflow**

- 1. Schließen Sie das neue Dell-System an das Netzwerk an.
- 2. Schließen Sie das Netzkabel an und schalten Sie das System ein.
- 3. iDRAC startet, beschafft die Verwaltungskonsolen-/Bereitstellungsserver- Adresse von DHCP/DNS und meldet sich bei der Verwaltungskonsole an.
- 4. Die Verwaltungskonsole validiert und nimmt optional die sichere Handshake-Sitzung vom iDRAC an.
- 5. Die Verwaltungskonsole erstellt Benutzeranmeldeinformationen mit Administratorrechten und sendet die Anmeldeinformationen zum iDRAC.
- 6. iDRAC empfängt und vervollständigt das sichere Handshake.

## <span id="page-14-0"></span>**Remote-Betriebssystembereitstellung**

Die Remote-Betriebssystembereitstellungsfunktionen ermöglichen die Bereitstellung eines Betriebssystems im Remote-Zugriff über WS-MAN- Webdiensteprotokolle und die CIFS- und NFS-Netzwerk-Dateifreigabe-Protokolle.

# **Hauptmerkmale der Remote-Betriebssystembereitstellung**

Die wichtigsten Funktionen der Remote-Betriebssystembereitstellung sind:

- 1 Remote-Aktivierung lokalen Bereitstellung eingebetteter Treibern als USB-Gerät
- l Remote-Akquisition eingebetteter Treiber über das ausgewählte Betriebssystem.
- 1 Starten von einem ISO-Abbild, das auf einer Netzwerkfreigabe liegt.

## <span id="page-14-1"></span>**Schnittstelle für Remote-Betriebssystembereitstellung**

Die Webdiensteschnittstelle der Dell-BS-Bereitstellung ist in der Lage, Betriebssystembereitstellungsvorgänge durch Veränderung von<br>Betriebssystembereitstellungsfunktionen zu unterstützen, die vom iDRAC-Dienstprozessor ber

und den Dateien zur Klassendefinition ("mof) finden Sie im Lifecycle Controller-Bereicht im Dell Enterprise Technology Center unter www.delltechcenter.com.<br>Durch den Einsatz der CIM- und Dell-Erweiterungsklassen unter Verw Möglichkeiten:

l Laden der Version des Pakets eingebetteter Treiber (ein Paket, das alle unterstützten Betriebssystemtreiber für alle von der Plattform unterstützten Betriebssysteme enthält):

Remote-Verwaltungskonsolen, Anwendungsprogramme und Skripte fordern Treiberpaketversion und die Liste der unterstützten Betriebssysteme über WS-MAN von iDRAC an.

Das **GetDriverPackInfo()**-Verfahren auf der **DCIM\_OSDeploymentService**-Klasse gibt die Version des Pakets eingebetteter Treiber und die Liste der<br>vom Treiberpaket unterstützten Betriebssysteme zurück.

- l Nach der Feststellung, für welches Betriebssystem Treiber benötigt werden, kann eines der folgenden Verfahren über WS-MAN aufgerufen werden, um die jeweiligen Treiber zu entpacken und sie lokal bereitzustellen oder sie im Remote-Zugriff zu beschaffen.
	- k. Das **UnpackAndAttach()**-Verfahren auf der **DCIM\_OSDeploymentService**-Klasse extrahiert die Treiber für das angeforderte Betriebssystem und platziert sie auf einem internen USB-**Gerät mit der Bezeichnung OEMDRV**. Das **OEMDRV** erscheint als lokal angeschlossenes USB-Ge**rät im**<br>System. Das Verfahren nutzt den Betriebssystemnamen und eine Bereitstellungszeitdauer

**ANMERKUNG:** Die entpackten und angeschlossenen Treiber werden nach der in **ExposeDuration** definierten Zeitdauer entfernt oder, falls beim<br>Aufruf des Verfahrens keine Zeitdauer definiert wurde, wird das OEMDRV-USB-G**erät** entfernt.

**ANMERKUNG:** Stellen Sie sicher, dass während des Prozess angeschlossene ISO-Abbilder getrennt werden, bevor Sie Systemdienste nutzen.

- l. Das **UnpackAndShare()**-Verfahren auf der **DCIM\_OSDeploymentService-**Klasse extrahiert die Treiber für das angeforderte Betriebssystem und<br>Kopiert sie auf eine Netzwerkfreigabe. Das Verfahren nutzt den Betriebssystemname
- l Die folgenden Verfahren können für das Starten des Systems von einem ISO-Abbild auf einer Netzwerkfreigabe oder zur Auslösung von PXE-Startmechanismen genutzt werden:
	- a. Das BootToNetwork1SO()-Verfahren auf der DCIM\_OSDeploymentService-Klasse startet das System mittels eines ISO-Abbildes, das auf einer<br>CIFS- oder NFS-Netzwerkfreigabe verfügbar gemacht wurde. Das Verfahren verwendet den verwendeten Hashtyp als Eingangsparameter angegeben werden.

**ANMERKUNG:** Die entpackten und angeschlossenen Treiber werden nach der im Parameter **ExposeDuration** genannten Zeitdauer entfernt. Falls<br>beim Aufruf des Verfahrens keine Zeitdauer spezifiziert wird, wird das OEMDRV-USB-**G** 

**ANMERKUNG:** Stellen Sie sicher, dass während des Prozesses angeschlossene ISO-Abbilder getrennt werden, bevor Sie Systemdienste nutzen.

b. Das **BootToPXE()**-Verfahren auf der **DCIM\_OSDeploymentService**- Klasse löst das Starten des Systems mittels Pre-Boot Execution Environment (PXE) aus. Das Verfahren erfordert keine Eingangsparameter.

l Die folgenden Verfahren werden verwendet, um das lokale OEMDRV-Gerät oder das Netzwerk-ISO-Abbild direkt zu trennen. Sie können verwendet werden, bevor die zuvor eingestellte Bereitstellungszeitdauer abläuft:

- a. Das **DetachDrivers()**-Verfahren auf der **DCIM\_OSDeploymentService**-Klasse trennt und entfernt das **OEMDRV**-Gerät, das zuvor durch den Aufruf des **UnpackAndAttach()**-Verfahrens angeschlossen wurde.
- b. Das **DetachISOImage()**-Verfahren auf der **DCIM\_OSDeploymentService**-Klasse trennt und entfernt das auf der Netzwerkfreigabe liegende ISO-Abbild, das zuvor durch den Aufruf des **BootToNetworkISO()**-Verfahrens angeschlossen wurde.
- l Mehrere der in diesem Dokument beschriebenen Verfahren geben Auftragsidentifikationen als Ausgangsparameter zurück. Die Aufträge stellen ein Mittel zur Nachverfolgung einer angeforderten Maßnahme dar, die nicht sofort ausgeführt werden kann und wegen zugrundeliegende technischen<br>Belangen länger dauern als standardmäßige Antwortzeitüberschreitungen von Webdienst erfolgreich abgeschlossen wurde oder ein Problem erfuhr und fehlschlug. Kann ein Auftrag nicht erfolgreich abgeschlossen werden, enthält die<br>Auftragsinstanz auch eine Fehlermeldungseigenschaft, die genaue Angaben zur Art d Fehleridentifikationsinformationen, die zur Lokalisierung der Fehlermeldung in die unterstützten Sprachen und für genauere Fehlerbeschreibungen und empfohlene Maßnahmenbeschreibungen verwendet werden können.
- 1 Das GetHostMACInfo()-Verfahren auf der DCIM\_OSDeploymentService-Klasse gibt ein Array von physischer Netzwerkanschluss-MAC-Adressen<br>Zurück, die alle LOM-Anschlüsse (LAN on Motherboard) im System repräsentieren. Das Verfa
- ı Alle in diesem Dokument beschriebenen **DCIM\_OSDeploymentService-**Verfahren geben Fehlercodes zurück, die anzeigen, ob das Verfahren<br>erfolgreich durchgeführt wurde, ein Fehler aufgetreten ist oder ein Auftrag erstellt wu Ausgangsparameter zurück, die eine Fehlermeldung (in Englisch) sowie weitere Fehlerkennungen enthalten, die zur Lokalisierung des Fehlers in die vom<br>Unified Server Configurator unterstützten Sprachen verwendet werden könne

## **Typisches Anwendungsszenario bei Betriebssystembereitstellung**

Dieser Abschnitt enthält ein typisches Szenario einer Remote-Betriebssystembereitstellung Zur Remote-Betriebssystembereitstellung müssen die folgenden Schritte durchgeführt werden.

## **Voraussetzungen und Abhängigkeiten**

Im Folgenden sind die Voraussetzungen und Abhängigkeiten für Bereitstellung des Betriebssystems im Remote-Zugriff aufgeführt:

- l Startdatenträger zur Installation des Betriebssystems oder des ISO-Abbildes des Betriebssystems ist auf der Netzwerkfreigabe verfügbar
- l Es wird empfohlen, dass das neueste Treiberpaket installiert wird und in USC LCE verfügbar ist
- l Bereitstellungskonsole, Anwendungsprogramme oder geeignete Skripte, die WS-MAN-Webdiensteanforderungen und Verfahrensaufrufe senden können.

### **Workflow**

Im Folgenden ist ein typischer Workflow für die Remote-Betriebssystembereitstellung dargestellt:

- l Erstellen Sie das gewünschte Vorbetriebssystem/Betriebssystemabbild und geben Sie es im Netzwerk frei oder erstellen Sie das gewünschte Betriebssystemdatenträger-ISO-Abbild.
- l Beschaffen Sie sich die Versionsinformationen des unterstützten Betriebssystems und Treiberpakets.
- l Bereiten Sie die Betriebssystemtreiber vor, indem Sie Treiber entpacken und zur Betriebssystembereitstellung anschließen. Diese Treiber werden während des Prozesses der Betriebssystembereitstellung installiert.
- 1 Starten Sie das jeweilige Vorbetriebssystem/Betriebssystemabbild im Remote-Zugriff, um den Betriebssystembereitstellungsprozess auszulösen.
- 1 Führen Sie Detach-Befehle aus, um den ISO-Datenträger und das Treibergerät zu trennen.

Weitere Informationen zur Lifecycle Controller-Remote- Betriebssystembereitstellungsfunktion, einschließlich Lifecycle Controller 1.2 Webdienste-<br>Schnittstellenrichtlinie, Weißbücher, Datenmodellspezifikation für Dell BS-B finden Sie im Bereich Lifecycle Controller im Dell Enterprise Technology Center unter **www.delltechcenter.com**.

[Zurück zum Inhaltsverzeichnis](file:///E:/Software/smusc/smlc/lc_1_2/ge/ug/HTML/index.htm)

<span id="page-17-0"></span>[Zurück zum Inhaltsverzeichnis](file:///E:/Software/smusc/smlc/lc_1_2/ge/ug/HTML/index.htm)

# **Übersicht**

## **Dell™ Lifecycle Controller Version 1.2**

Um neue, robuste Serververwaltungsfunktionen zu schaffen, wurde das Softwareprodukt Unified Server Configurator/Unified Server Configurator - Lifecycle Controller Enabled (USC/USC - LCE) verbessert und enthält nun zusätzliche Remotedienste-Funktionen. Da diese Ergänzung ein umfassendes Vorgehen in der<br>Serververwaltung ermöglicht, wird der gesamte Satz von Softwarekomponen

Die LC 1.2 Softwarekomponenten basieren auf der integrierten Dell Remote Access Controller 6 (iDRAC6)-Expresskarte und der Systemfirmware Unified Extensible Firmware Infrastructure (UEFI). Die iDRAC6-Karte arbeitet mit der UEFI-Firmware zusammen, um auf die Hardware zuzugreifen und alle Aspekte der<br>Hardware zu verwalten, einschließlich Komponenten- und Subsystemverw Controller) übertrifft).

Die Remote-Serververwaltung wird mit Hilfe des Netzwerks für programmgesteuerte Webdienste durchgeführt, während die Befehlszeilenschnittstellen (CLI) und die graphischen Benutzerschnittstellen (GUI) durch die iDRAC6-Karte in einer Weise bereitgestellt werden, die vom Betriebssystem und vom<br>Systemstromzustand unabhängig ist. Die UEFI-Umgebung stellt die lokale Konsolensc Verwaltung der Systemkomponenten zur Verfügung.

Die Remotedienste-Funktionalität ermöglicht Konsolen wie der Dell Management Console (DMC) und deren Partnerkonsolen den Zugriff auf LC 1.2-Funktionen<br>in einer Vorbetriebssystemumgebung. USC/USC - LCE bietet eine in den lo Vorbetriebssystemumgebung.

### **Remotedienste**

Remotedienste sind mittels einer sicheren Webdienste-Schnittstelle über das Netzwerk zugänglich und können durch Anwendungen und Skripte programmgesteuert genutzt werden. Die Remotedienste ermöglichen es bestehenden Konsolen, One-To-Many-Bare-Metal-Server-Bereitstellung<br>durchzuführen. Die Kombination einer neuen Auto-Ermittlungs-Funktion zur Identifizierung Netzwerk und Integration mit den One-To-Many-Verwaltungskonsolen reduziert die manuellen Schritte, die für Serverbereitstellung erforderlich sind. Darüber<br>hinaus stellen Remotedienste Funktionen für die Betriebssystemberei Zusammenhang mit der Betriebssystem- und Treiberinstallation. Weitere Informationen zu den Funktionen, die von der Remotedienste-Bereitstellungslösung<br>unterstützt werden, finden Sie unter "<u>[Remotedienste-Funktionen](file:///E:/Software/smusc/smlc/lc_1_2/ge/ug/HTML/lc_osd.htm#wp1067300)</u>."

## **Unified Server Configurator (USC)**

Unified Server Configurator (USC): Basisprodukt, das BMC verwendet und Funktionen für Betriebssystembereitstellung, Hardwarediagnose und USC-Einstellungen enthält.

Unified Server Configurator - Lifecycle Controller Enabled (USC - LCE): Umfassendes Produkt, das iDRAC6-Express- und Enterprise-Karten verwendet und<br>Funktionen für Plattformaktualisierungen, Hardwarekonfiguration, Betriebs *Hardware-Benutzerhandbuch*.

Je nach Systemkonfiguration zeigen USC oder USC - LCE die Funktionen an, die vom System unterstützt werden. Weitere Informationen finden Sie unter "[Tabelle 1](#page-17-1)-1".

#### <span id="page-17-1"></span>**Tabelle 1-1. Produktklassifizierung**

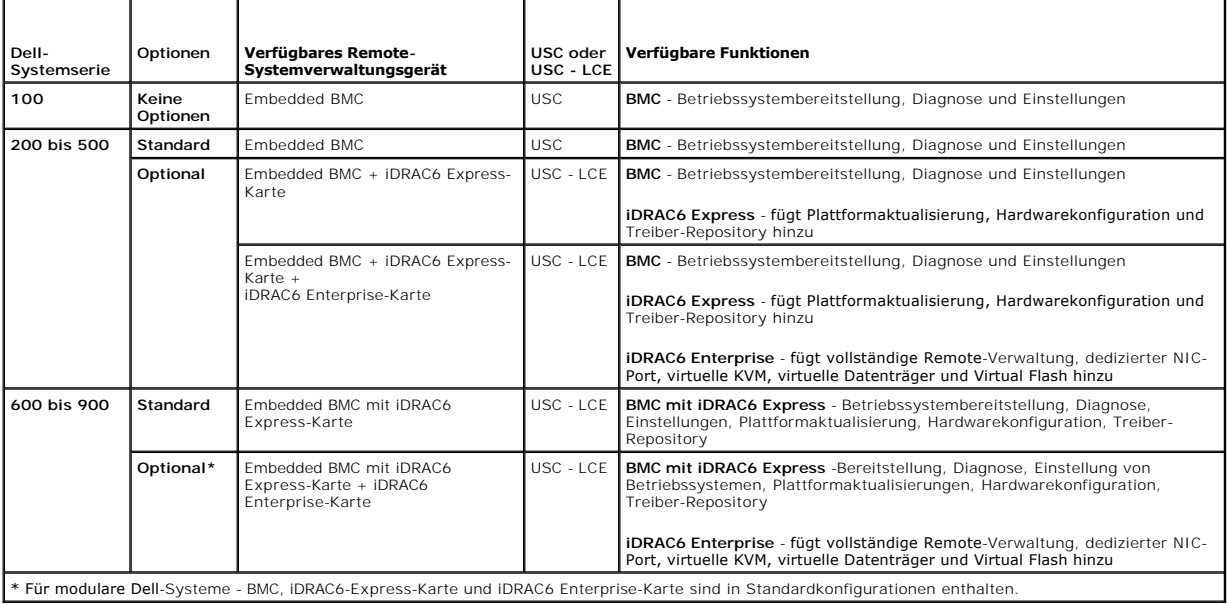

[Zurück zum Inhaltsverzeichnis](file:///E:/Software/smusc/smlc/lc_1_2/ge/ug/HTML/index.htm)

## <span id="page-19-0"></span>**Unified Server Configurator und Unified Servctrler Configurator - Lifecycle Controller Enabled Dell™ Lifecycle Controller Version 1.2**

- [Gemeinsame Funktionen](#page-19-1)
- [Upgrade auf eine iDRAC6 Express-Karte](#page-26-1)
- [Einzigartige Funktionen von Unified Server Configurator -](#page-27-1) Lifecycle Controller Enabled
- [Konfiguration eines lokalen FTP-Servers](#page-39-1)
- $\bullet$  Konfig

Unified Server Configurator (USC) und Unified Server Configurator-Lifecycle Controller Enabled (USC - LCE) befinden sich auf einer integrierten Flash-Speicherkarte und sind eingebettete Konfigurationsdienstprogramme, die System- <mark>und Speicherveraltungsaufgaben aus einer eingebetteten Umgebung über</mark><br>die gesamte Lebensdauer des Systems ermöglichen. USC und USC - LCE gleic

Treiber für die Betriebssysteminstallation können unter Verwendung von USC von der Dell FTP-Website **(ftp.dell.com)** heruntergeladen werden oder es können lokale Geräte, z. B. ein USB-Gerät oder *die DVD Dell Systems Management Tools and Documentation* oder die *Dell Server Updates* DVD verwendet werden.<br>Sie können auch ein Betriebssystem bereitstellen oder Hardwaredi System können von einer BMC-Karte (Baseboard Management Controller) auf eine iDRAC6 Express-Karte oder eine iDRAC6 Enterprise-Karte erweitern. Durch<br>dieses Hardware-Upgrade wird auch USC auf USC - LCE erweitert. Weitere In <u>iDRAC6 Express-Karte</u>" und im Betriebshandbuch des Systems. Mit dem USC - [LCE können Sie Systemaktualisierungen schnell identifizieren, herunterladen un](#page-26-1)d<br>anwenden, ohne auf der Dell Support-Website (**support.dell.com)** su

## <span id="page-19-1"></span>**Gemeinsame Funktionen**

In diesem Kapitel werden die Funktionen besprochen, die sowohl auf USC als auch auf USC - LCE zutreffen. Etwaige zusätzliche Schritte oder Informationen, die für USC - LCE-Aufgaben erforderlich sind, sind vermerkt und angegeben.

## **Starten des Produkts**

Zum Start von USC oder USC - LCE drücken Sie beim Systemstart, wenn das Dell-Logo angezeigt wird, innerhalb von 10 Sekunden die Taste **<F10>**, um die **Systemdienste** aufzurufen.

Wenn sich das System in einem der folgenden Zustände befindet, ist es nicht möglich durch Drücken von **<F10>**, die **Systemdienste** aufzurufen:

l **Systemdienste deaktiviert** - Wenn Sie das System einschalten oder neu starten, während iDRAC initialisiert wird, wird während des Systemstartprozesses die Meldung System Services disabled (Systemdienste deaktiviert) eingeblendet. Diese Situation tritt ein, wenn Sie das<br>System sofort einschalten, nachdem Netzstrom an das System angelegt wird, oder wen starten. Sie können dieses Problem verhindern, indem Sie nach dem Zurücksetzen des iDRAC etwa eine Minute warten, bevor Sie das System neu<br>starten, und dem iDRAC dadurch genügend Zeit zum Abschließen der Initialisierung ge

Wenn die Meldung System Services disabled (Systemdienste deaktiviert) immer noch angezeigt wird, wurde das Produkt eventuell manuell deaktiviert. Unter "[Deaktivieren des Produkts"](#page-20-0) finden Sie Anweisungen zum Aktivieren von USC oder USC - LCE.

l **Aktualisierung der Systemdienste erforderlich** - Wenn die Meldung System Services update required (Aktualisierung der Systemdienste erforder1ich) während des Systemstarts eingeblendet wird, enthält das eingebettete Gerät, das das Produkt speichert, eventuell beschädigte Daten.<br>Sie können dieses Problem beheben, indem Sie das Produkt durch Ausführen des Weitere Informationen finden Sie im *Benutzerhandbuch zu den Dell Update Packages* **unter** support.dell.com/manuals.

Wenn auf dem System kein Betriebssystem installiert ist oder wenn durch Ausführen des DUP das Problem nicht behoben werden kann, ist das USCoder USC - LCE-Reparaturpaket auszuführen. Weitere Informationen hierzu finde Sie unter "[Reparatur USC"](#page-26-2) und "[Reparatur USC -](#page-26-3) LCE".

l **Systemdienste nicht verfügbar** - iDRAC wird momentan von einem anderen Prozess verwendet. Dell empfiehlt, 30 Minuten zu warten, damit der aktuelle Prozess abgeschlossen werden kann. Führen Sie daraufhin einen Neustart des Systems durch und versuchen Sie erneut, USC oder USC - LCE aufzurufen.

**ANMERKUNG:** Falls Sie den Eindruck haben, dass sich das System in einem Fehlerzustand befindet, oder Sie den empfohlenen Zeitraum von 30 Minuten nicht abwarten können, finden Sie entsprechende Hinweise unter "<u>Abbrechen einer Aufforderung, die Systemdienste aufzurufen</u>".<br>Versuchen Sie nach dem Neustart erneut, USC oder USC - LCE aufzurufen.

Beim erstmaligen Start von USC oder USC - LCE wird der Assistent für **USC-Einstellungen** angezeigt, mit dem Sie bevorzugte Sprach- und Netzwerkeinstellungen konfigurieren können. Weitere Informationen finden Sie unter ["Anwendung des Assistenten für USC](#page-21-2)-Einstellungen".

## **Verwenden der Assistenten**

### **Beschreibung der Assistenten**

USC und USC - LCE bieten je nach Konfiguration des Systems die folgenden Assistenten:

1 BS-Bereitstellung - [Ermöglicht es Ihnen, ein Betriebssystem zu installieren. Weitere Informationen finden Sie unter "](#page-22-0)Bereitstellen des Betriebssyste

### [unter Verwendung des Assistenten zur BS-Bereitstellung".](#page-22-0)

- <span id="page-20-1"></span>l **Hardwarediagnose** - Ermöglicht es Ihnen, zur Überprüfung des Speichers, der E/A-Geräte, der CPU, der physischen Datenträger und anderer Peripheriegeräte eine Diagnose durchzuführen. Weitere Informationen finden Sie unter "H
- ı USC-Einstellungen Ermöglicht es Ihnen, die Sprache, das Tastatur-Layout und die Netzwerkeinstellungen festzulegen, die mit USC oder USC LCE<br>verwendet werden sollen. Weitere Informationen finden Sie unter "<u>Anwendung </u>
- USC LCE bietet basierend auf der Konfiguration des Systems die folgenden zusätzlichen Assistenten:
	- Plattformaktualisierung Ermöglicht es Ihnen, Aktualisierungen für das System herunterzuladen und anzuwenden. Sie können über ftp.dell.com oder<br>über ein am System angeschlossenes USB-Gerät auf die Aktualisierungen zugreif [Plattform unter Verwendung des Assistenten zur Plattformaktualisierung" und "Konfigurieren eines lokalen USB-](#page-27-2)Gerätes".
	- l **Hardwarekonfiguration** Ermöglicht es Ihnen, Systemgeräte zu konfigurieren. Weitere Informationen finden Sie unter "[Hardwarekonfiguration"](#page-30-1).

In Kombination mit den oben erwähnten Assistenten bietet USC - LCE die folgenden Optionen:

- l **Home -** Ermöglicht die Navigation zurück zum **Home-Bildschirm**.
- l **Info** Ermöglicht es Ihnen, Informationen zur Version von USC LCE und UEFI anzuzeigen. Klicken Sie auf **Infodatei anzeigen** im **Info-Assistenten**, um die USC - LCE-Infodatei anzuzeigen.

#### **Starten eines Assistenten**

USC und USC - LCE zeigen die verfügbaren Assistenten im linken Fensterbereich an. Klicken Sie auf den Assistenten, der gestartet werden soll, und befolgen Sie dann die im rechten Fensterbereich angezeigten Anleitungen.

### **Aufgabenfluss des Assistenten bei USC**

Bei der erstmaligen Verwendung von USC empfiehlt Dell, die nachfolgenden Assistenten der angegebenen Reihenfolge nach auszuführen:

- l **USC-Einstellungen** Dieser Assistent muss nur dann erneut ausgeführt werden, wenn die Einstellungen für Sprache, Tastatur oder Netzwerk geändert werden sollen.
- l **BS-Bereitstellung** Führen Sie diesen Assistenten aus, um das Betriebssystem zu installieren.
- l **Hardwarediagnose** Es ist wichtig, dass das System durch regelmäßiges Ausführen von Diagnosen gewartet wird.

## **Aufgabenfluss des Assistenten bei USC - LCE**

Bei der erstmaligen Verwendung von USC - LCE empfiehlt Dell, die nachfolgenden Assistenten der angegebenen Reihenfolge nach auszuführen:

- l **USC-Einstellungen** Dieser Assistent muss nur dann erneut ausgeführt werden, wenn die Einstellungen für Sprache, Tastatur oder Netzwerk geändert werden sollen.
- ı Plattformaktualisierung Laden Sie erforderliche Aktualisierungen herunter und führen Sie sie aus. Stellen Sie sicher, dass Plattformaktualisierungen regelmäßig ausgeführt werden, damit sich das System stets auf dem ne
- varekonfiguration Führen Sie diesen Assistenten aus, um Ihre Systemgeräte zu konfigurieren.
- l **BS-Bereitstellung** Führen Sie diesen Assistenten aus, um das Betriebssystem zu installieren.
- l **Hardwarediagnose** Es ist wichtig, dass das System durch regelmäßiges Ausführen von Diagnosen gewartet wird.

## **Zugriff auf die Hilfe**

Auf jedem USC- oder USC - LCE-Bildschirm befindet sich in der oberen rechten Ecke eine **Hilfe**-Schaltfläche. Klicken Sie auf **Hilfe** , um die Hilfe für den aktuellen Bildschirm anzuzeigen.

## **Infodatei anzeigen**

Klicken Sie auf **Info**® **Infodatei anzeigen**, um die *Infodatei* anzuzeigen.

## **Aktualisieren von USC - LCE**

Mit dem Assistenten zur **Plattformaktualisierung** können Sie USC - LCE auf die neuste Version aktualisieren. Dell empfiehlt, den Assistenten zur<br>Plattformaktualisierung regelmäßig auszuführen, um Aktualisierungen anzuwende

<span id="page-20-0"></span>**Deaktivieren des Produkts**

<span id="page-21-0"></span>Sie können USC oder USC - LCE deaktivieren, um zu verhindern, dass die Software während des Startvorgangs vom System aufgerufen wird:

<span id="page-21-3"></span>1. Drücken Sie **<Strg><e>**, wenn Sie während des Systemstarts dazu aufgefordert werden.

**ANMERKUNG: <Strg><e>** muss innerhalb von 5 Sekunden gedrückt werden, wenn die Meldung angezeigt wird.

Die Seite **iDRAC6-Konfigurationsdienstprogramm** wird angezeigt.

- <span id="page-21-4"></span>2. Navigieren Sie zu **Systemdienste**.
- 3. Wählen Sie **Systemdienste deaktivieren** aus.
- 4. Speichern Sie Ihre Änderungen und beenden Sie das Menü der Seite **iDRAC6-Konfigurationsdienstprogramm**. Das System führt automatisch einen Neustart durch.

<span id="page-21-1"></span>Sie können das Produkt aktivieren, indem Sie "[Schritt 1](#page-21-3)" und ["Schritt 2](#page-21-4)" wiederholen und dann **Systemdienste aktivieren** auswählen.

## **Abbrechen einer Aufforderung, die Systemdienste aufzurufen**

Wenn USC oder USC - LCE ein wiederholtes Neustarten des Systems verursacht, können Sie eine Aufforderung zum Aufrufen der Systemdienste abbrechen.

**VORSICHTSHINWEIS: Durch diese Maßnahme werden alle Aufgaben abgebrochen, die USC oder USC - LCE gerade ausführt. Dell empfiehlt dringend, die Aufforderung, die Systemdienste aufzurufen, nur dann abzubrechen, wenn dies absolut notwendig ist.**

1. Drücken Sie **<Strg><e>**, wenn Sie während des Systemstarts dazu aufgefordert werden.

**ANMERKUNG: <Strg><e>** muss innerhalb von 5 Sekunden gedrückt werden, wenn die Meldung angezeigt wird.

Die Seite **iDRAC6-Konfigurationsdienstprogramm** wird angezeigt.

- 2. Navigieren Sie zu **Systemdienste**.
- 3. Wählen Sie **Systemdienste abbrechen** aus.

<span id="page-21-2"></span>Speichern Sie die Änderungen und beenden Sie die Seite **iDRAC6-Konfigurationsdienstprogramm**. Das System führt automatisch einen Neustart durch.

## **Anwendung des Assistenten für USC-Einstellungen**

Mit Hilfe des Assistenten für **USC-Einstellungen** können Sie die Sprache, das Tastatur-Layout und die Netzwerkeinstellungen für USC oder USC - LCE festlegen.

**ANMERKUNG:** Die USC-Einstellungen gelten nur für USC oder USC - LCE und nicht für das System oder eine andere auf dem System ausgeführte Anwendung.

- 1. Start des Assistenten für **USC-Einstellungen**:
	- a. Starten Sie das System und drücken Sie die Taste **<F10>** innerhalb von 10 Sekunden, wenn das Dell-Logo angezeigt wird.
	- b. Warten Sie, bis der **USC-Home-Bildschirm** angezeigt wird und klicken Sie anschließend auf **USC-Einstellungen** im linken Fensterbereich.
- 2. Klicken Sie auf **Sprache und Tastatur** im rechten Fensterbereich.

**ANMERKUNG:** Mithilfe der Nach-oben- und Nach-unten-Tasten können Sie auf alle Optionen der Drop-Down-Menüs **Sprache** und **Tastaturtyp** zugreifen.

- a. Wählen Sie die Sprache im Drop-Down-Menü **Sprache** aus.
- b. Wählen Sie im Drop-Down-Menü **Tastaturtyp** den verwendeten Tastaturtyp aus.
- c. Klicken Sie auf **Fertig stellen**.
- 3. Klicken Sie im rechten Fensterbereich auf **Netzwerkeinstellungen**.
	- a. Verwenden Sie das Drop-Down-Menü **NIC-Karte**, um die NIC-Karte auszuwählen, die auf dem System konfiguriert werden soll.
	- b. Wählen Sie über das Drop-Down-Menü **IP-Adressenquelle** entweder **Keine Konfiguration**, **DHCP** oder **Statische IP** aus.

**ANMERKUNG:** Die Funktion der IP-Adressenquelle unterstützt nur IPv4.

- <span id="page-22-1"></span>l **Keine Konfiguration** - Auswählen, wenn der NIC nicht konfiguriert werden soll.
- l **DHCP** Auswählen, um eine IP-Adresse von einem DHCP-Server zu beziehen.
- 1 Statische IP Auswählen, um eine statische IP-Adresse zu verwenden. Legen Sie die folgenden IP-Adressen-Eigenschaften fest. Falls Ihnen diese Informationen nicht zur Verfügung stehen, wenden Sie sich bitte an Ihren Netzwerkadministrator.
	- ¡ **IP-Adresse**
	- ¡ **Subnetzmaske**
	- ¡ **Standard-Gateway**
- ¡ **DNS-Adresse**
- 4. Klicken Sie auf **Fertig stellen**.

<span id="page-22-0"></span>**ANMERKUNG:** Falls die USC-Einstellungen nicht korrekt konfiguriert sind, wird eine Fehlermeldung angezeigt.

### **Bereitstellen des Betriebssystems unter Verwendung des Assistenten zur BS-Bereitstellung**

Der Assistent zur **BS-Bereitstellung** ist Ihnen bei der Installation eines Betriebssystems auf Ihrem System behilflich.

USC stellt für das Betriebssystem kein lokales Treiber-Repository zur Verfügung, das für die Installation des Betriebssystems u. U. erforderlich ist. Sie müssen<br>die Treiber für das Betriebssystem von der Dell FTP-Website u *Dell Systems Management Tools and Documentation* oder ein lokales USB-Gerät.

USC - LCE stellt ein lokales Treiber-Repository zur Verfügung, das, abhängig vom zu installierenden Betriebssystem, für die Installation des Betriebssystems<br>u. U. erforderlich ist. Der Assistent zur BS-Bereitstellung extra Betriebssysteme, z. B. Red Hat® Enterprise Linux®-Versionen 4.7, 4.8, 5.2 und 5.3 und SUSE® Linux Enterprise Server-Version 10 SP2 müssen die extrahierten Treiber manuell installiert werden, nachdem die Installation des Betriebssystems abgeschlossen ist. Ab Red Hat Enterprise Linux-Version 5.4 bzw. SUSE Linux<br>Enterprise Server-Version 10 SP3, 11 und später werden die extrahi Informationen finden Sie unter ["Betriebssystem bereitstellen"](#page-23-0).

ANMERKUNG: Obgleich der USC - LCE mit vom Hersteller installierten eingebetteten Treibern geliefert wird, sind möglicherweise aktuellere Treiber<br>verfügbar. Sie sollten den Assistenten zur **Plattformaktualisierung** ausführe Sie das Betriebssystem installieren.

Vor der Installation des Betriebssystems ermittelt der Assistent zur **BS-Bereitstellung**, ob ein Startgerät verfügbar ist. Bei einem Startgerät handelt es sich um einen physischen Datenträger, einen virtuellen Datenträger oder ein anderes Speichergerät, auf dem das Betriebssystem installiert werden kann.

Wenn sich auf dem System ein RAID-Controller befindet, können Sie einen virtuellen Datenträger konfigurieren und den virtuellen Datenträger als Startgerät verwenden.

Wenn sich auf dem System kein RAID-Controller befindet oder Sie die optionale RAID-Konfiguration deaktivieren, installiert der Assistent zur **BS-Bereitstellung**<br>das Betriebssystem an einem standardmäßigen Speicherort, bei Dienstprogramm handelt.

### **Starten Sie den Assistenten zur Bereitstellung des Betriebssystems.**

- 1. Um USC zu starten, starten Sie das System und drücken Sie die Taste **<F10>** innerhalb von 10 Sekunden, wenn das Dell-Logo angezeigt wird.
- 2. Klicken Sie im linken Fensterbereich auf **BS-Bereitstellung** (Betriebssystembereitstellung).
- 3. Klicken Sie im rechten Fensterbereich auf **BS bereitstellen**.
- 4. Fahren Sie bei **USC** mit dem folgenden "[Treiberquellspeicherort des Betriebssystems auswählen \(Nur USC\)](#page-22-2)"-Vorgang fort.
- 5. Befindet sich bei USC LCE ein RAID-Controller auf dem System, fahren Sie bitte mit "<u>Optionale RAID-Konfiguration</u>" fort. Ist kein RAID-Controller auf<br>dem System vorhanden, fahren Sie mit "<u>[Betriebssystem auswählen](#page-23-2)</u>"

### <span id="page-22-2"></span>**Treiberquellspeicherort des Betriebssystems auswählen (Nur USC)**

Verwenden Sie diesen Bildschirm, um den für die Installation des Betriebssystems erforderlichen Treiber auszuwählen. Sie können Betriebssystemtreiber von einem Online-Repository oder lokalen Laufwerk herunterladen.

**ANMERKUNG**: Die Textfelder oder Drop-Down-M**enüs unter Online-Repository** und **Lokales Laufwerk** werden erst dann aktiviert, wenn Sie das<br>entsprechende Kontrollkästchen für **Online-Repository** oder **Lokales Laufwerk auswä** 

1. Wählen Sie entweder **Online-Repository** oder **Lokales Laufwerk** aus.

### **Online-Repository**

Wählen Sie **Online-Repository** aus, um Treiber von einem FTP-Server herunterzuladen. Geben Sie die entsprechenden Informationen gemäß der Methode ein, die Sie zum Zugriff auf den FTP-Server verwenden.

<span id="page-23-3"></span>**ANMERKUNG:** Wenn Sie eine Firewall verwenden, sollte diese so konfiguriert sein, dass sie ausgehenden FTP-Datenverkehr auf Anschluss 21<br>zulässt. Die Firewall muss außerdem so konfiguriert sein, dass sie zur Beantwortung e

**ANMERKUNG:** USC unterstützt derzeit nur anonyme FTP-Anmeldung.

l **Zum Herunterladen von Treibern vom Online-Repository (FTP-Server von Dell)** ist es erforderlich, **ftp.dell.com** in das **Adressfeld** einzugeben.

ODER

**Zum Herunterladen von Treibern von einem lokal konfigurierten Online-Repository** müssen Sie den Namen des Server-Hosts oder die IP-Adresse des Servers, auf dem sich die Treiber befinden, in das **Adressf**eld eingeben. Unter "<u>Konfiguration eines lokalen FTP-Servers</u>" finden Sie<br>Informationen zur Einrichtung des lokalen FTP-Servers.

- l **Um Treiber unter Verwendung eines Proxyservers für den Zugriff auf einen FTP-Server herunterzuladen**, müssen Sie Folgendes festlegen:
	- ¡ **Proxyserver** Der Name des Server-Hosts oder die IP-Adresse des Proxyservers
	- ¡ **Proxyanschluss** Die Anschlussnummer des Proxyservers
	- ¡ **Proxytyp** Der Typ des Proxyservers

**ANMERKUNG: Die Proxytypen HTTP und SOCKS 4 werden von USC unterstützt.** 

- ¡ **Proxybenutzername** Der Benutzername, der für die Authentifizierung auf dem Proxyserver erforderlich ist
- ¡ **Proxykennwort** Das Kennwort, das für die Authentifizierung auf dem Proxyserver erforderlich ist
- l Wählen Sie **Lokal speichern** aus, um die Treiber vom Online-Repository lokal zu speichern. Wählen Sie im Drop-Down-Menü **Lokal speichern** das USB-Laufwerk aus, auf dem die Systemtreiber gespeichert werden sollen.

#### **Lokales Laufwerk**

Wählen Sie Lokales Laufwerk aus, wenn die Treiber auf einem USB-Gerät oder auf der *DVD Dell Systems Management Tools and Documentation* zur<br>Verfügung stehen. Unter "<u>[Konfigurieren eines lokalen USB-](#page-39-2)Gerätes</u>" finden Sie In

2. Klicken Sie auf **Weiter**.

Befindet sich ein RAID-Controller auf dem System, fahren Sie bitte mit "[Optionale RAID-Konfiguration"](#page-23-1) fort. Ist kein RAID-Controller auf dem System vorhanden, fahren Sie mit "[Betriebssystem auswählen](#page-23-2)" fort.

## <span id="page-23-1"></span>**Optionale RAID-Konfiguration**

Wenn das System über einen RAID-Controller verfügt, haben Sie die Möglichkeit, den **RAID-Konfigurationsassistenten** zu starten und einen virtuellen Datenträger als Startgerät zu konfigurieren.

**ANMERKUNG:** Wenn das System keinen RAID-Controller aufweist, umgeht der Assistent zur BS-Bereitstellung die Option zur RAID-Konfiguration und geht direkt zu "Betriebssystem auswählen". geht direkt zu "[Betriebssystem auswählen](#page-23-2)".

**ANMERKUNG:** Bei S100-/S300-Controllern können virtuelle Laufwerke nicht mit Hilfe des **RAID-Konfigurationsassistenten** in USC - LCE erstellt werden.<br>Um RAID zu erstellen, verwenden Sie die Controller-Dienstprogramme durch werden.

So konfigurieren Sie RAID:

1 Wählen Sie RAID jetzt konfigurieren aus und klicken Sie auf Weiter. Durch diese Option wird der Assistent zur RAID-Konfiguration gestartet. Nach<br>Abschluss der RAID-Konfiguration werden Sie zum Assistenten zur BS-Bereitst

So können Sie die RAID-Konfiguration umgehen:

l Wählen Sie Direkt zur BS-Bereitstellung wechseln aus und klicken Sie auf Weiter. Über diese Option wird der Assistent zur BS-Bereitstellung<br>gestartet. Wählen Sie diese Option aus, wird das Betriebssystem auf dem Standard Fahren Sie mit "[Betriebssystem auswählen](#page-23-2)" fort.

### <span id="page-23-0"></span>**Betriebssystem bereitstellen**

Die für das Betriebssystem erforderlichen bzw. für die Aktualisierung des Systems nach der Installation empfohlenen Treiber werden an einen temporären<br>Speicherort extrahiert. Diese Dateien werden nach einer 18-Stunden-Per des Betriebssystems abzubrechen oder USC nach Neustart erneut aufzurufen.

**ANMERKUNG:** Wenn die Treiber während der 18-Stunden-Periode an den temporären Speicherort extrahiert werden, können Sie USC bzw. USC - LCE, die Treiber oder die Hardwarediagnose nach der Installation des Betriebssystems nicht mit einem DUP aktualisieren, da das DUP in diesem Fall meldet,<br>dass eine andere Sitzung geöffnet ist.

### <span id="page-23-2"></span>**Betriebssystem auswählen**

Wählen Sie anhand der folgenden Schritte ein Betriebssystem aus:

- 1. Wählen Sie das Betriebssystem aus, das Sie installieren möchten, und klicken Sie auf **Weiter**.
- 2. USC oder USC LCE extrahiert die Treiber, die für das von Ihnen ausgewählte Betriebssystem erforderlich sind. Die Treiber werden auf ein internes USB-Laufwerk mit der Bezeichnung OEMDRV extrahiert.
- 3. Nachdem die Treiber extrahiert sind, werden Sie vom USC oder USC LCE dazu aufgefordert, den Datenträger zur Installation des Betriebssystems einzulegen.
- **ANMERKUNG:** Für Red Hat Enterprise Linux 4.*x* Server und Red Hat Enterprise Linux 5.*x* Server werden die Treiber zu OEMDRV unter /oemdrv/\*.rpm extrahiert. Für SUSE® Linux Enterprise Server 10 SP2 werden die Treiber unter /linux/suse/x86\_64-sles10/install/\*.rpm extrahiert.
- **ANMERKUNG**: Bei der Installation des Microsoft Windows-B**etriebssystems werden die extrahierten Treiber während der Betriebssysteminstallation<br>automatisch installiert. Bei der Installation des Betriebssystems Red Hat Ente** Nach Abschluss der Linux-Installation müssen Sie die durch USC oder USC - LCE extrahierten Treiber manuell installieren. Weitere Informationen finden Sie unter "[Aktualisierungstreiber nur für Linux](#page-25-2)-Systeme

## **Kickstart-Installation für das Linux-Betriebssystem**

Bei Verwendung einer Kickstart-Installation für das Linux-Betriebssystem geben Sie bitte die folgenden Informationen im Post-Installations-Skript an:

l Befehl zum Laden des USB-Geräts, das die Betriebssystemtreiber mit dem Bezeichnung OEMDRV enthält. Zum Beispiel:

mkdir OEMDRV

- mount /dev/sdc1 /mnt/OEMDRV
- l Pfad zu den Betriebssystemtreibern auf dem OEMDRV-Laufwerk:

Für Red Hat Enterprise Linux: /oemdrv/\*.rpm

Für SUSE Linux Enterprise Server:

- /linux/suse/x86\_64-sles10/install/\*.rpm
- l Befehl zum Installieren der Treiber: rpm -Uvh \*.rpm

### **Einlegen des Betriebssystem-Datenträgers**

So legen Sie den Betriebssystem-Datenträger ein:

1. Legen Sie bei entsprechender Aufforderung den Datenträger zur Installation des Betriebssystems ein und klicken Sie auf **Weiter**.

**ANMERKUNG:** USC unterstützt interne optische SATA-Laufwerke und optische USB-Laufwerke, USC - LCE unterstützt interne optische SATA-Laufwerke,<br>optische USB-Laufwerke sowie virtuelle Datenträgergeräte. Wenn der Installatio eventuell nicht in der Lage, ein vorhandenes unterstütztes optisches Laufwerk zu erkennen. In diesem Fall wird eventuell eine Fehlermeldung<br>ausgegeben, die besagt, dass kein optisches Laufwerk verfügbar ist. Wenn der Daten falsche CD oder DVD handelt), wird eine Meldung eingeblendet, die Sie auffordert, den richtigen Installationsdatenträger einzulegen.

**ANMERKUNG: NUR FUR USC - L**CE: Virtuelle Datenträger werden durch iDRAC unterstützt. Weitere *Informationen zur Einrichtung virtueller Datenträger*<br>*mit Hilfe von iDRAC finden Sie im Benutzerhandbuch* für das iDRAC-Gerät

### **System neu starten**

Führen Sie die folgenden Schritte aus, um das System neu zu starten:

- 1. Klicken Sie auf **Fertig stellen**, um das System neu zu starten und mit der Installation des Betriebssystems fortzufahren. Beim Neustart startet das System den Datenträger zur Installation des Betriebssystems.
- VORSICHTSHINWEIS: Während der Installation von Red Hat 5.x erhalten Sie eine Warnung, dass ein schreibgeschütztes Dateisystem festgestellt<br>wurde; Linux hat den temporären Speicherbereich von USC bzw. USC LCE ermittelt, i **beide Warnungen während des Installationsvorgangs von Red Hat 5.***x* **mehrere Male sehen.**
- VORSICHTSHINWEIS: Zu Beginn der Windows Server® 2003-Installation ermittelt das Installationsprogramm automatisch den Standard-<br>Laufwerkbuchstaben C **und weist ihn eventuell dem temporären USC** und USC LCE-**Speichergerä**
- **ANMERKUNG**: Wenn das System neu startet, nachdem Sie auf **Fertig stellen** geklickt haben, werden Sie eventuell dazu aufgefordert, eine Taste zu<br>drücken, bevor der Datenträger zur Installation des Betriebssystems gestartet
- **ANMERKUNG**: Sollte die Installation des Betriebssystems unterbrochen werden und vor Abschluss der Installation ein Systemneustart erfolgen, werden<br>Sie eventuell dazu aufgefordert, eine Taste zu drücken, um einen Start übe

<span id="page-25-1"></span>**ANMERKUNG:** Sie können die Betriebssysteminstallation abbrechen, indem Sie die Taste **<F10>** drücken. Das Drücken der Taste **<F10>** während des Installationsvorgangs oder während eines Neustarts führt dazu, dass alle vom Assistenten zur **BS-Bereitstellung** bereitgestellten Treiber entfernt werden.

**ANMERKUNG:** Installationen des Betriebssystems Microsoft Windows Server 2008 UEFI werden gegenwärtig nicht unterstützt. Ø

<span id="page-25-2"></span>**ANMERKUNG:** Nach der Installation des Betriebssystems können Sie USC und USC - LCE für den Zeitraum von 18 Stunden nicht durch die Ausführung eines DUP aktualisieren.

### **Aktualisierungstreiber nur für Linux-Systeme**

Für die folgenden Betriebssysteme empfiehlt Dell, dass Sie das System nach der Installation mit den extrahierten Treibern aktualisieren. Die Treiber werden auf ein Laufwerk (oder auf ein Gerät) mit der Bezeichnung OEMDRV extrahiert.

l Red Hat Enterprise Linux 4.8-Server - Der Speicherort der Treiber auf dem OEMDRV-Laufwerk nach der Installation lautet:

/oemdrv/\*.rpm

l Red Hat Enterprise Linux 5.3-Server - Der Speicherort der Treiber auf dem OEMDRV-Laufwerk nach der Installation lautet:

/oemdrv/\*.rpm

l SUSE Linux Enterprise Server 10 mit Service Pack 2 - Der Speicherort der Treiber auf dem OEMDRV-Laufwerk nach der Installation lautet:

/linux/suse/x86\_64-sles10/install/\*.rpm

Installieren Sie die Treiber unter Verwendung des folgenden Befehls:

<span id="page-25-3"></span>rpm -Uvh \*.rpm

## **Laufwerk C: eine Windows-startfähige Systempartition zuweisen**

Nachdem Sie den USC- oder USC - LCE-Teil der Windows Server 2003-Installation abgeschlossen haben, startet der Server neu und beginnt mit dem<br>Textmodus-Teil der Installation. Während dieser Phase ist es eventuell erforderl das Laufwerk C: installiert wird.

- **ANMERKUNG:** Befolgen Sie diese Anleitungen, nachdem Ihnen Windows Server 2003 Setup eine Liste vorhandener Laufwerkpartitionen und/oder unpartitioniertem, auf dem Computer verfügbaren Speicherplatz präsentiert.
- 1. Wählen Sie den unpartitionierten Speicherplatz aus, und drücken Sie dann **<c>**, um eine Festplattenpartition zu erstellen. Folgen Sie den Bildschirmanleitungen, um eine Partition zu erstellen.

**ANMERKUNG:** Die Partition darf nicht als C:-Laufwerk aufgeführt sein.

- 2. Wählen Sie die neu erstellte Partition aus und drücken Sie dann **<d>**, um die Partition zu löschen. Folgen Sie den Bildschirmanleitungen, um die Partition zu löschen.
- 3. Wählen Sie den unpartitionierten Speicherplatz erneut aus und drücken Sie dann **<c>**, um eine primäre Festplattenpartition zu erstellen.

**ANMERKUNG:** Die Partition wird jetzt als C:-Laufwerk aufgeführt.

4. Folgen Sie den Bildschirmanleitungen, um eine Partition zu erstellen. Windows wird jetzt auf dem Laufwerk C: installiert.

Weitere Informationen zur Zuweisung der Windows-startfähigen Systempartition an das Laufwerk C: finden Sie unter **http://support.microsoft.com/kb/896536**.

### <span id="page-25-0"></span>**Hardwarediagnose**

Dell empfiehlt, mithilfe des Diagnosedienstprogramms **Hardwarediagnose** im Rahmen eines regelmäßigen Wartungsplans Diagnosen auszuführen, um zu überprüfen, ob das System und die angeschlossene Hardware ordnungsgemäß funktionieren. Da das Diagnosedienstprogramm eine physische (statt eine<br>logische) Ansicht angeschlossener Hardware liefert, ist dieses Dienstprogramm

### **Hardwarediagnose durchführen**

Um das Dienstprogramm Hardwarediagnose zu starten, klicken Sie auf **Hardwarediagnose** im linken Fensterbereich und auf **Hardwarediagnose ausführen** im rechten Fensterbereich. Wenn das Diagnosedienstprogramm startet, folgen Sie den Anweisungen auf dem Bildschirm.

**ANMERKUNG:** Um das Diagnosedienstprogramm zu verlassen, müssen Sie das System neu starten und **<F10>** drücken, um USC bzw. USC - LCE neu aufzurufen.

<span id="page-26-0"></span>Die Ergebnisse der Diagnosetests werden nach Abschluss der Tests auf dem Bildschirm angezeigt. Die Testresultate beschreiben das festgestellte Problem. Sie können diese Informationen verwenden, um die Dell Support-Website unter **support.dell.com** nach Einzelheiten zum Lösen dieses Problems zu durchsuchen.

Wenn Sie die **Hardwarediagnose** beenden möchten, drücken Sie die Taste **<Esc>.** Das Drücken der Taste **<Esc>** bewirkt einen Neustart des Systems.

#### **Aktualisieren des Dienstprogramms Hardwarediagnose**

#### **Für Systeme, die USC unterstützen**

Laden Sie das erforderliche Dell Update Package (DUP) von der Dell Support-Website unter **support.dell.com** herunter. Führen Sie das DUP als ausführbares Programm im installierten Betriebssystem aus.

### **Für Systeme, die USC - LCE unterstützen**

Verwenden Sie den Assistenten zur **Plattformaktualisierung**, um das Dienstprogramm Hardwarediagnose zu aktualisieren. Weitere Informationen finden Sie unter "<u>[Aktualisieren der Plattform unter Verwendung des Assistenten zur Plattformaktualisierung](#page-27-2)</u>". Alternativ können Sie das erforderliche Dell Update Package<br>(DUP) auch von der Dell Support-Website unter **support.dell.co** ausführen.

## <span id="page-26-2"></span>**Reparatur USC**

Wenn beim Systemstart die Meldung System Services update required (Aktualisierung der Systemdienste erforderlich) eingeblendet wird, enthält das eingebettete Gerät, auf dem USC gespeichert ist, eventuell beschädigte Daten. Sie können dieses Problem beheben, indem Sie zuerst versuchen, den USC<br>durch die Ausführung des USC Dell Update Package (DUP) zu aktualisieren. **unter** support.dell.com/manuals.

## <span id="page-26-3"></span>**Reparatur USC - LCE**

Wenn beim Systemstart die Meldung system services update required (Aktualisierung der Systemdienste erforderlich) **eingeblendet wird, enthält das**<br>eingebettete Gerät, auf dem USC - LCE gespeichert ist, eventuell beschädigt Reparaturpaket verwenden:

- 1. Gehen Sie zu ftp.dell.com → LifecycleController und laden Sie die Datei USC\_1.1.0\_Rep\_A00.usc (oder die jeweils aktuelle Version) an einen temporären Speicherort herunter.
- 2. Stellen Sie unter Verwendung der iDRAC-Webschnittstelle eine Verbindung zum iDRAC auf Ihrem System her. Weitere Informationen zu iDRAC finden Sie im *Benutzerhandbuch zum Integrated Dell Remote Access Controller 6 (iDRAC6)*.
- 3. Klicken Sie von der iDRAC-Webschnittstelle auf **Remote-Zugriff**.
- 4. Wählen Sie das Register **Aktualisieren** aus und navigieren Sie anschließend zum USC LCE-Reparaturpaket, das Sie von **ftp.dell.com** heruntergeladen haben.
- 5. Klicken Sie auf **Weiter** und dann auf **OK**, um die hochgeladene Datei zu bestätigen. Warten Sie, bis der Vorgang abgeschlossen wurde und fahren Sie dann mit "[Schritt 6](#page-26-4)" fort.
- <span id="page-26-4"></span>6. Starten Sie das System neu und drücken Sie dann die Taste **<F10>**, um USC - LCE aufzurufen.
- <span id="page-26-5"></span>7. Führen Sie die Installation sämtlicher empfohlener Aktualisierungen zu Ende. Weitere Informationen finden Sie unter "Aktualisieren der Plattform unter<br>Verwendung des Assistenten zur Plattformaktualisierung". Sobald die
- 8. Drücken Sie während des Neustarts des Systems die Taste **<F10>** erneut, um USC LCE aufzurufen.

Wenn auf dem USC - LCE-**Startbildschirm eine Warnmeldung angezeigt wird, müssen Sie "<u>[Schritt 7](#page-26-5)</u>" so lange wiederholen, bis sich der Server in einem<br>vollständig wiederhergestellten Zustand befindet.** 

ANMERKUNG: Aktualisierungen, die für eine vollständige Systemwiederherstellung erforderlich sind, werden vom USC - LCE vorab ausgewählt. Dell<br>empfiehlt nachdrücklich, alle ausgewählten Aktualisierungen auf dem System auszu

## <span id="page-26-1"></span>**Upgrade auf eine iDRAC6 Express-Karte**

Dieser Abschnitt enthält Informationen zur Installation einer iDRAC6 Express-Karte, zur Ubertragung der iDRAC6 Express-Karte von einem System auf ein<br>anderes und zur Deinstallation der iDRAC6 Express-**Karte. Über dieses Ha** 

**ANMERKUNG:** Dies gilt nur für die Dell-Systemserie 200-500.

## **Installieren einer iDRAC6 Express-Karte**

<span id="page-27-0"></span>1. Schalten Sie das System und die Peripheriegeräte aus und trennen Sie das System vom Netzstrom.

**ANMERKUNG:** Sie können den Reststrom im System ableiteten, indem Sie einmal auf den Betriebsschalter drücken.

- 2. Setzen Sie die iDRAC6 Express-Karte in den iDRAC6 Express-Steckplatz ein. Weitere Informationen zur Installation einer iDRAC6 Express-Karte finden Sie im *Betriebshandbuch* Ihres Systems.
- 3. Schließen Sie die Stromversorgung zum System und den Peripheriegeräten wieder an.

Der iDRAC startet automatisch. Warten Sie vor dem Einschalten des Systems eine Minute, um dem iDRAC genügend Zeit für einen vollständigen Start zu geben.

4. Schalten Sie das System ein und drücken Sie dann die Taste **<F10>**, um den USC aufzurufen.

USC ermittelt automatisch die auf dem System installierte iDRAC6 Express-Karte und führt den Upgrade-Vorgang vollständig durch.

Verläuft die Installation erfolgreich, sind Sie in der Lage, zu Unified Server Configurator - Lifecycle Controller Enabled zu starten.

ANMERKUNG: Schlägt die Installation fehl, muss der iDRAC erweitert werden. Weitere Informationen finden Sie im *Dell Remote Access Controller-*<br>*Benutzerhandbuch.* Wiederholen Sie nach der Durchführung des iDRAC-Upgrades d

## **Übertragen einer iDRAC6 Express-Karte von einem vorhandenen System auf ein anderes**

Wird die iDRAC6 Express-Karte von einem System auf ein anderes übertragen, gilt Folgendes:

- 1 Die Rollback-[Funktion steht auf dem neuen System nicht zur Verfügung. Weitere Informationen finden Sie unter "](#page-29-1)Rollback auf vorhergehende BIOS- und Firmware-Versionen durchführen".
- l Alle ausstehenden USC LCE-Aufgaben, die derzeit ausgeführt werden, werden auf dem neuen System gelöscht.
- l Führen Sie den Assistenten zur **Plattformaktualisierung** aus, um das geeignete Treiberpaket für das neue System herunterzuladen.

ANMERKUNG: Das Treiberpaket wird gelöscht, wenn die iDRAC6 Express-Karte auf ein anderes Dell-System übertragen wird. Ubertragen Sie die iDRAC6<br>Express-Karte beispielsweise von einem Dell R410-System auf ein Dell T410-Syst

## **Deinstallieren einer iDRAC6 Express-Karte**

1. Schalten Sie das System und die Peripheriegeräte aus und trennen Sie das System vom Netzstrom.

**ANMERKUNG:** Sie können den Reststrom im System ableiteten, indem Sie einmal auf den Betriebsschalter drücken.

- 2. Entfernen Sie die iDRAC6 Express-Karte aus dem iDRAC6 Express- Steckplatz. Weitere Informationen zur Installation einer iDRAC6 Express- Karte finden Sie im *Betriebshandbuch* Ihres Systems.
- 3. Schließen Sie die Stromversorgung zum System und den Peripheriegeräten wieder an.
- 4. Schalten Sie das System ein und drücken Sie dann die Taste **<F10>**, um den USC aufzurufen.

## <span id="page-27-1"></span>**Einzigartige Funktionen von Unified Server Configurator - Lifecycle Controller Enabled**

Dieses Kapitel enthält die Funktionen, die ausschließlich bei USC - LCE verfügbar sind. Informationen zu Funktionen, die sowohl bei USC als auch bei USC - LCE verfügbar sind, finden Sie unter "[Gemeinsame Funktionen"](#page-19-1).

## <span id="page-27-2"></span>**Aktualisieren der Plattform unter Verwendung des Assistenten zur Plattformaktualisierung**

Verwenden Sie den Assistenten zur **Plattformaktualisierung**, um die aktuellen Versionen der installierten Anwendungen sowie Firmwareinformationen<br>anzuzeigen. Verwenden Sie den Assistenten zur **Plattformaktualisierung,** um anzuzeigen. Nachdem Sie die Aktualisierungen ausgewählt haben, die angewendet werden sollen, lädt USC - LCE die Aktualisierungen herunter und wendet sie an.

**ANMERKUNG:** Zur Gewährleistung optimaler Systemleistung und zur Vermeidung von Systemproblemen empfiehlt Dell, regelmäßig Aktualisierungen herunterzuladen und anzuwenden.

Um den Assistenten zur **Plattformaktualisierung** auszuführen, benötigen Sie Zugriff auf den FTP-Server von Dell (File Transfer Protocol) unter **ftp.dell.com**. Alternativ kann Ihr Systemadministrator die Aktualisierungen auf einem lokalen USB-Gerät oder auf einer *Dell Server Update Utility*-DVD zur Verfügung stellen. Setzen Sie sich mit Ihrem Systemadministrator in Verbindung, um zu erfahren, welche Methode zum Zugriff auf Aktualisierungen in Ihrer Organisation<br>bevorzugt wird. Weitere Informationen finden Sie unter "<u>Konfiquration eine</u>

<span id="page-28-0"></span>**ANMERKUNG: Verwenden Sie FTP zur Aktualisierung, müssen Sie die Netzwerkkarte mit Hilfe des Assistenten USC - LCE <b>USC-Einstellungen**<br>konfigurieren, bevor Sie die Aktualisierung beginnen. Weitere Informationen finden Sie

#### **Aktuelle Versionsinformation anzeigen**

- 1. Starten Sie das System und drücken Sie die Taste **<F10>** innerhalb von 10 Sekunden, wenn das Dell-Logo angezeigt wird.
- 2. Klicken Sie im linken Fensterbereich auf **Plattformaktualisierung**.
- 3. Klicken Sie auf **Aktuelle Versionen anzeigen** im rechten Fensterbereich.

### **Assistenten zur Plattformaktualisierung starten**

- 1. Starten Sie das System und drücken Sie die Taste **<F10>** innerhalb von 10 Sekunden, wenn das Dell-Logo angezeigt wird.
- 2. Klicken Sie im linken Fensterbereich auf **Plattformaktualisierung**.
- 3. Klicken Sie im rechten Fensterbereich auf **Plattformaktualisierung starten**.

### **Download-Methode auswählen**

Sie können Aktualisierungen vom Dell-FTP-Server unter **ftp.dell.com** mit Hilfe des Assistenten **Plattformaktualisierung**, von einem lokalen FTP-Server oder von einem lokalen USB-Gerät oder von der *Dell Server Updates*-DVD herunterladen.

ANMERKUNG: Um die Textfelder und Drop-Down-Menüs unter dem lokalen FTP-Server oder dem Dell-FTP-Server und dem **USB -Gerät zu aktivieren,**<br>wählen Sie das entsprechende Kontrollkästchen für FTP-Server oder Lokales Laufwerk

1. Wählen Sie entweder **FTP-Server** oder **Lokales Laufwerk** aus.

### **FTP-Server**

Wählen Sie **FTP-Server,** um Aktualisierungen mit Hilfe des Assistenten **Plattformaktualisierung** vom konfigurierten FTP-Server herunterzuladen. Geben<br>Sie die entsprechenden Informationen gemäß der Methode ein, die Sie zum

**ANMERKUNG:** Wenn Sie eine Firewall verwenden, sollte diese so konfiguriert sein, dass sie ausgehenden FTP-Datenverkehr auf Anschluss 21<br>zulässt. Die Firewall muss außerdem so konfiguriert sein, dass sie zur Beantwortung e

Um Aktualisierungen unter Verwendung eines Proxyservers zum Zugriff auf einen FTP-Server herunterzuladen, müssen Sie Folgendes festlegen:

- ¡ **Adresse -** Die IP-Adresse des lokalen FTP-Servers oder **ftp.dell.com**.
- ¡ **Proxyserver** Der Server-Host-Name des Proxyservers
- ¡ **Proxyanschluss** Die Anschlussnummer des Proxyservers
- ¡ **Proxytyp** Der Typ des Proxyservers

**ANMERKUNG:** Die Proxytypen HTTP und SOCKS 4 werden von USC - LCE unterstützt.

- ¡ **Proxybenutzername** Der Benutzername, der für die Authentifizierung auf dem Proxyserver erforderlich ist
- ¡ **Proxykennwort** Das Kennwort, das für die Authentifizierung auf dem Proxyserver erforderlich ist

### **Lokales Laufwerk**

Wählen Sie **Lokales Laufwerk** aus, falls Sie von einem lokalen USB-Gerät oder der *Dell Server Updates*-DVD auf die Aktualisierungen zugreifen. Wählen Sie die jeweilige Volumebezeichnung aus dem Drop-Down-Menü **Lokales Laufwerk** aus.

Weitere Informationen finden Sie unter ["Konfigurieren eines lokalen USB-](#page-39-2)Gerätes".

2. Klicken Sie auf **Weiter**.

## **Aktualisierungen auswählen und anwenden**

Auf dem Bildschirm **Aktualisierungen auswählen** wird eine Liste verfügbarer Aktualisierungen angezeigt.

<span id="page-29-0"></span>1. Wählen Sie das Kontrollkästchen für jede Aktualisierung aus, die auf das System angewendet werden soll. Die Komponenten, für die eine aktuellere Aktualisierung verfügbar ist, werden standardmäßig ausgewählt.

Sie können die Version der Aktualisierung mit der momentan auf dem System installierten Version vergleichen, indem Sie die Versionen in den Feldern **Aktuell** und **Verfügbar** miteinander vergleichen.

**ANMERKUNG:** Ein Auslassungszeichen (...) am Ende des angezeigten Felds weist darauf hin, dass nicht der vollständige Wert angezeigt wird. Sie können detaillierte Informationen anzeigen, indem Sie das Feld auswählen; die Informationen werden unterhalb des Vergleichsreports eingeblendet.

- l **Komponente** Zeigt die verfügbaren Aktualisierungen an. Markieren Sie das Kontrollkästchen zu jeder Aktualisierung, die angewendet werden soll.
- l **Aktuell** Zeigt die Version der Komponente an, die momentan auf dem System installiert ist. l **Verfügbar** Zeigt die Version der verfügbaren Aktualisierung an.
- 
- 2. Klicken Sie auf **Anwenden**.

**ANMERKUNG**: Das System wird neu gestartet, sobald der Aktualisierungsvorgang abgeschlossen ist. Wenn mehr als nur eine Aktualisierung<br>angewendet wird, muss das System zwischen den Aktualisierungsvorgängen eventuell einen

**ANMERKUNG:** Wird die Aktualisierung der iDRAC-Firmware aus irgendeinem Grund unterbrochen, müssen Sie eventuell bis zu 30 Minuten warten, bevor<br>Sie einen weiteren Firmware-Aktualisierungsversuch unternehmen.

ANMERKUNG: Von USC - LCE nicht unterstützt werden Aktualisierung bzw. Rollback des PERC 5/E-Adapters für externes Speichern, des SAS 5i/R-<br>Adapters für Bandspeicherung, der PERC S100- und PERC S300-Adapter und der Intel™

## <span id="page-29-1"></span>**Rollback auf vorhergehende BIOS- und Firmware-Versionen durchführen**

Mit dem USC - LCE können Sie Rollbacks auf früher installierte BIOS- oder Firmware-Versionen ausführen. Dell empfiehlt, diese Funktion zu verwenden, wenn<br>ein Problem mit der gegenwärtig installierten Version vorliegt und S

**ANMERKUNG:** Nur für BIOS und Firmware können Rollbacks durchgeführt werden. Für USC - LCE, die Dell Hardwarediagnose-Anwendung und die zur<br>Installation des Betriebssystems erforderlichen Treiber können keine Rollbacks auf

Diese Funktion steht nur zur Verfügung, wenn Sie die USC - LCE-Aktualisierungsfunktion zur Aktualisierung von BIOS und Firmware verwendet haben oder wenn Sie das System-BIOS oder die Firmware unter Verwendung eines Post-BS-Dell Update Package aktualisiert haben. Wenn Sie andere<br>Aktualisierungsmethoden verwendet haben, ist diese Funktion nicht verfügbar.

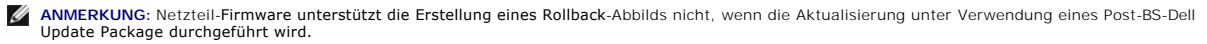

**ANMERKUNG:** Wenn Sie das BIOS oder die Firmware des Systems nur einmal aktualisiert haben, bietet Ihnen die Rollback-Funktion die Option, die<br>Version des werkseitig installierten BIOS bzw. die Version der werkseitig insta werden.

#### **Rollback-Assistenten starten**

- 1. Starten Sie das System, um USC LCE zu starten. Wenn das Dell-Logo eingeblendet wird, drücken Sie innerhalb von 10 Sekunden die Taste **<F10>**.
- 2. Klicken Sie im linken Fensterbereich auf **Plattformaktualisierung**.
- 3. Klicken Sie im rechten Fensterbereich auf **Plattformrollback starten**.

### **Rollbacks auswählen und anwenden**

Der Bildschirm **Plattformrollback** zeigt eine Liste verfügbarer Rollbackkomponenten.

1. Wählen Sie das Kontrollkästchen für jedes Rollback-Abbild aus, das Sie auf das System anwenden möchten.

Sie können die Version des Rollback-Abbilds mit der momentan auf dem System installierten Version vergleichen, indem Sie die Versionen in den Feldern **Aktuell** und **Vorhergehend** miteinander vergleichen.

ANMERKUNG: Ein Auslassungszeichen (…) am Ende des angezeigten Felds weist darauf hin, dass nicht der vollständige Wert angezeigt wird. Sie<br>können detaillierte Informationen anzeigen, indem Sie das Feld auswählen; die Infor eingeblendet.

- l **Komponente** Zeigt die verfügbaren Aktualisierungen an; wählen Sie das Kontrollkästchen der einzelnen Aktualisierungen aus, die Sie anwenden möchten.
- l **Aktuell** Zeigt die Version der Komponente an, die momentan auf dem System installiert ist.
- l **Vorhergehend** Zeigt die Version des Rollback-Abbilds an.
- 2. Klicken Sie auf **Anwenden**.

<span id="page-30-0"></span>**ANMERKUNG**: Das System wird neu gestartet, sobald der Aktualisierungsvorgang abgeschlossen ist. Wenn mehr als nur eine Aktualisierung<br>angewendet wird, muss das System zwischen den Aktualisierungsvorgängen eventuell einen Aktualisierungsvorgang.

## **Aktualisieren von Geräten, die sich auf die Einstellungen des Trusted Platform Module (TPM) auswirken**

Wenn auf dem System BitLocker-Schutz aktiviert ist, ist es für die Aktualisierung bestimmter Komponenten erforderlich, ein Wiederherstellungskennwort<br>einzugeben oder während des nächsten Systemstarte ein USB-Flash-Laufwerk

**ANMERKUNG:** Informationen zum Einrichten von TPM-Einstellungen finden Sie im *BIOS-Benutzerhandbuch* unter **support.dell.com/manuals**.

Wenn USC - LCE ermittelt, dass die TPM-Sicherheit auf **Ein mit Pre-Boot Measurements** eingestellt ist, wird eine Warnmeldung angezeigt, die darauf hinweist, dass für bestimmte Aktualisierungen das Wiederherstellungskennwort oder das USB-Flash-Laufwerk mit dem Wiederherstellungsschlüssel erforderlich ist. Die Warnmeldung gibt außerdem an, welche Komponenten sich auf BitLocker auswirken.

Sie können wählen, für diese Komponenten keine Aktualisierung bzw. kein Rollback auszuführen, indem Sie zum Bildschirm **Aktualisierungen auswählen** navigieren und die Auswahl der Kontrollkästchen für die Komponenten aufheben.

## <span id="page-30-1"></span>**Hardwarekonfiguration**

USC - LCE bietet zwei verschiedene Methoden zum Konfigurieren der Hardware. Beide Methoden sind über den Hauptbildschirm **Hardwarekonfiguration** verfügbar:

- ı Konfigurationsassistenten führen Sie durch das Einrichten von Systemgeräten. Zu den Konfigurationsassistenten gehören: Konfiguration physischer<br>Sicherheit, Konfiguration von Systemdatum/-uhrzeit, iDRAC-Konfiguration und
- l **Erweiterte Konfiguration** ermöglicht es Ihnen, unter Verwendung der Human Interface Infrastructure (HII) bestimmte Geräte wie Netzwerkschnittstellen-Controller (NICs) und das BIOS zu konfigurieren.
	- **ANMERKUNG:** Stellen Sie sicher, dass Sie die Implikationen der HII verstehen, bevor Sie die Funktion "Erweiterte Konfiguration" verwenden. HII<br>ist Teil des UEFI-Standards; USC **LCE erfüllt die Anforderungen für UEFI**-Ve Konfiguration".

#### **Konfiguration der physischen Sicherheit**

Verwenden Sie den **Konfigurationsassistenten für die physische Sicherheit** zur Steuerung des Zugriffs auf die Systemsteuerung.

So starten Sie den **Konfigurationsassistenten für die physische Sicherheit**:

- 1. Klicken Sie im linken Fensterbereich auf **Hardwarekonfiguration**.
- 2. Klicken Sie im rechten Fensterbereich auf **Konfigurationsassistenten**.
- 3. Klicken Sie auf **Konfiguration der physischen Sicherheit**, um den Assistenten zu starten.
- 4. Stellen Sie den **Systemsteuerungszugriff** auf eine der folgenden Optionen ein:
	- l **Deaktiviert** Sie haben keinen Zugriff auf Informationen oder Steuerelemente außer den Informationen, die vom Verwaltungs-Controller angezeigt werden, und Sie können keine Maßnahmen festlegen.
	- l **Nur Ansicht** Sie können sich durch die Datenbildschirme bewegen und über die Systemsteuerungsschnittstelle Informationen abrufen.
	- l **Anzeigen und ändern** Sie können über die Systemsteuerungsschnittstelle Informationen abrufen und Änderungen vornehmen.
- 5. Klicken Sie auf **Fertig stellen**, um die Änderungen zu übernehmen.

Sie können zum Bildschirm **Konfigurationsassistenten** zurückwechseln, indem Sie auf **Zurück** klicken.

Klicken Sie zum Beenden des Assistenten auf **Abbrechen**.

### **Konfiguration von Systemdatum/-uhrzeit**

Verwenden Sie den **Konfigurationsassistenten für Systemdatum/-uhrzeit**, um das Datum und die Uhrzeit für das System einzustellen.

So starten Sie den **Konfigurationsassistenten für Systemdatum/-uhrzeit**:

- 1. Klicken Sie im linken Fensterbereich auf **Hardwarekonfiguration**.
- 2. Klicken Sie im rechten Fensterbereich auf **Konfigurationsassistenten**.
- 3. Klicken Sie auf **Konfiguration von Systemdatum/-uhrzeit**, um den Assistenten zu starten.

<span id="page-31-1"></span>Die in USC - LCE angezeigten Standardwerte für Systemdatum und -uhrzeit stimmen mit den entsprechenden Werten des System-BIOS überein.

- 4. Ändern Sie Werte für **Systemdatum** und **Uhrzeit** (HH:MM:SS AM/PM) nach Bedarf.
- 5. Klicken Sie auf **Fertig stellen**, um die Änderungen zu übernehmen.

Sie können zum Bildschirm **Konfigurationsassistenten** zurückwechseln, indem Sie auf **Zurück** klicken.

Klicken Sie zum Beenden des Assistenten auf **Abbrechen**.

### **iDRAC-Konfiguration**

Verwenden Sie den **iDRAC-Konfigurationsassistenten** zum Konfigurieren und Verwalten von iDRAC-Parametern.

Dieser Assistent funktioniert ähnlich wie das iDRAC-Konfigurationsdienstprogramm im Legacy-BIOS-Betrieb. Sie können den Assistenten zum Konfigurieren von<br>iDRAC-Parametern, die auf das System anwendbar sind, verwenden, z. B Benutzerkonfiguration.

So starten Sie den **iDRAC-Konfigurationsassistenten**:

- 1. Klicken Sie im linken Fensterbereich auf **Hardwarekonfiguration**.
- 2. Klicken Sie im rechten Fensterbereich auf **Konfigurationsassistenten**.
- 3. Klicken Sie auf **iDRAC-Konfiguration**, um den Assistenten zu starten.

Die folgenden Schritte führen Sie durch den **iDRAC-Konfigurationsassistenten**:

- a. "[LAN-Konfiguration](#page-31-0)"
- b. "[Erweiterte LAN-Konfiguration](#page-32-1)"
- c. "[Allgemeine IP-Konfiguration](#page-32-2)"
- d. "[IPv4-Konfiguration](#page-32-3)"
- e. "[IPv6-Konfiguration](#page-33-1)"
- f. "[Virtuellen Datenträger konfigurieren](#page-33-2)"
- g. "[LAN-Benutzerkonfiguration"](#page-34-0)
- 
- h. "[Bestätigung](#page-34-1)"

#### <span id="page-31-0"></span>**LAN-Konfiguration**

Zeigen Sie iDRAC LAN, IPMI-über-LAN, MAC-Adresse und NIC-Auswahl an bzw. konfigurieren Sie diese Parameter.

- l **iDRAC-LAN** Aktiviert oder deaktiviert den iDRAC-NIC. Durch Deaktivieren des iDRAC-LAN werden auch die verbleibenden Steuerelemente deaktiviert.
- l **IPMI-über-LAN** Aktiviert oder deaktiviert die Befehle der intelligenten Plattform-Verwaltungsschnittstelle (IPMI) auf dem iDRAC-LAN-Kanal.
- l **MAC-Adresse** Ermöglicht es Ihnen, die MAC-Adresse (Medienzugriffssteuerung) anzuzeigen, die jeden Knoten in einem Netzwerk eindeutig identifiziert (schreibgeschützt).
- N**I C-Auswahl** Ermöglicht es Ihnen, den NIC-Modus unter Verwendung der folgenden Modusoptionen anzuzeigen bzw. zu bearbeiten:<br>O **Dediziert** Diese Option aktiviert den Remote-Zugriff zum Benutzen der dedizierten Netzwe Controller (DRAC) verfügbar ist. Da die DRAC-Schnittstelle nicht an das Host-Betriebssystem freigegeben wird und den Verwaltungsverkehr zu<br>einem separaten physischen Netzwerk leitet, kann sie vom Anwendungsverkehr getrennt

**ANMERKUNG:** Diese Option steht nur dann zur Verfügung, wenn auf dem System ein iDRAC6-Enterprise-Controller vorhanden ist.

- 6 Frei**gegeben mit Failove**r Wählen Sie diese Option aus, um die Netzwerkschnittstelle an das Host-Betriebssystem freizugeben. Die Netzwerkschaften ist einer Steiter ist.<br>Netzwerkschnittstelle des Remote-Zugriffsgeräts i
- 6 Freigegeben mit Failover-LOM 2 Wählen Sie diese Option aus, um die Netzwerkschnittstelle an das Host-Beriebssystem freizugeben. Die<br>Remote-Zugriffs-Gerätenetzwerkschnittstelle ist vollständig funktionsfähig, wenn das H
	- **ANMERKUN**G: Wenn ein LOM ausfällt, später jedoch wiederhergestellt wird, können Sie manuell zur ursprünglichen LOM-Einstellung<br>zurückkehren, indem Sie die NIC-Auswahl über den **iDRAC-Hardware-Konfigurationsassistenten** be
- ¡ **Freigegeben mit Failover: Alle LOMs** Wählen Sie diese Option aus, um die Netzwerkschnittstelle an das Host-Betriebssystem freizugeben. Die Remote-Zugriffs-Gerätenetzwerkschnittstelle ist vollständig funktionsfähig, wenn das Host-Betriebssystem für NIC-Teaming konfiguriert ist. Das<br>Remote-Zugriffsgerät empfängt Daten über NIC 1, NIC 2, NIC 3 und NIC 4, sendet Remote-Zugriffsgerät Daten zu NIC 2. Falls NIC 2 ausfällt, überträgt das Remote-Zugriffsgerät Daten zu NIC 3. Falls NIC 3 ausfällt, überträgt das

<span id="page-32-0"></span>Remote-Zugriffsgerät Daten zu NIC 4. Wenn NIC 4 fehlerhaft ist, schaltet das Remote-Zugriffsgerät für alle Datenübertragungen zu NIC 1 zurück, jedoch nur, nachdem der ursprüngliche NIC 1-Fehler korrigiert wurde.

**ANMERKUNG: Die Option Freigegeben mit Failover: Alle LOMs** ist auf dem iDRAC6 Enterprise-Controller möglicherweise nicht verfügbar.

### <span id="page-32-1"></span>**Erweiterte LAN-Konfiguration**

- 1. Legen Sie zusätzliche Attribute für VLAN, VLAN-ID, VLAN-Priorität, Automatische Verhandlung, LAN-Geschwindigkeit und LAN-Duplex fest.
	- l **VLAN** Aktiviert oder deaktiviert den VLAN-Betriebsmodus und die Parameter. Wenn VLAN aktiviert wird, wird nur übereinstimmender VLAN-ID- Datenverkehr akzeptiert. Wenn deaktiviert, sind VLAN-ID und VLAN-Priorität nicht verfügbar, und alle für diese Parameter vorhandenen Werte werden außer Acht gelassen.
	- l **VLAN-ID** Stellt den Wert der VLAN-ID ein. Zulässige Werte fallen in den Bereich von 1 bis 4094 gemäß Definition der IEEE 801.1g-Spezifikation.
	- l **VLAN-Priorität** Stellt den Prioritätswert der VLAN-ID ein. Zulässige Werte fallen in den Bereich von 0 bis 7 gemäß Definition der IEEE 801.11g-**Spezifikation**
	- Mutomatische Verhandlung Schaltet die Funktion der automatischen Verhandlung ein oder aus. Wenn die Funktion der automatischen<br>Verhandlung eingeschaltet ist, bestimmt sie, ob der iDRAC die Werte **Duplexmodus** und Netzwer **Duplexmodus** und **Netzwerkgeschwindigkeit** manuell eingestellt werden.
	- l **LAN-Geschwindigkeit** Konfiguriert die Netzwerkgeschwindigkeit auf 100 Mb oder 10 Mb, um der Netzwerkumgebung des Benutzers zu entsprechen.

**ANMERKUNG:** Diese Option ist nicht verfügbar, wenn **Automatische Verhandlung** auf **Ein** eingestellt ist.

l **LAN-Duplex** - Konfiguriert den Duplexmodus auf **Voll** oder **Halb,** um der Netzwerkumgebung des Benutzers zu entsprechen.

**ANMERKUNG:** Diese Option ist nicht verfügbar, wenn **Automatische Verhandlung** auf **Ein** eingestellt ist.

- 2. Klicken Sie auf **OK**, um Ihre Einstellungen zu speichern und zum Menü **LAN-Konfiguration** zurückzukehren.
- 3. Klicken Sie auf **Weiter**, um mit "[Allgemeine IP-Konfiguration](#page-32-2)" fortzufahren.

#### <span id="page-32-2"></span>**Allgemeine IP-Konfiguration**

Registrieren Sie den iDRAC-Namen, legen Sie den Domänennamen von DHCP fest und geben Sie den Domänennamen und die Zeichenkette des Host-Namens an.

- l **iDRAC-Namen registrieren** Wenn die Einstellung **Ja** lautet, ist der iDRAC-Name beim Domänennamenssystem (DNS) registriert. Wenn die Einstellung **Nein** lautet, findet keine Registrierung statt.
- i **iDRAC-Nam**e Ermöglicht es Ihnen, den iDRAC-Namen, der für die Registrierung bei DNS verwendet werden soll, anzuzeigen oder zu bearbeiten. Die<br>Zeichenkette des **iDRAC-Namens kann bis zu 63 druckbare ASCII-Zeichen entha** gelöscht.
- 1 **Domänenname von DHCP** Wenn die Einstellung **Ja lautet, erwirbt iDRAC den Domänennamen vom Server des dynamischen Host-**<br>Konfigurationsprotokolls (DHCP). Wenn die Einstellung **Nein lautet, muss der Domänenname manuell**
- l **Domänenname** Ermöglicht es Ihnen, den iDRAC-Domänenamen, der verwendet werden soll, wenn er nicht vom DHCP erworben wird, anzuzeigen oder z<mark>u bearbeiten. Sie können einen Domänennamen festlegen, wenn **Domänenname von DHCP** auf **Nein** eingestellt ist. Die Informationen in diesem Feld<br>werden nach der Aktualisierung der iDRAC-Firmware gelöscht.</mark>
- ı Zeichenkette des Host-Namens Ermöglicht es Ihnen, den Host-Namen festzulegen oder zu bearbeiten, der mit iDRAC verbunden ist. Die<br>Informationen in diesem Feld werden gelöscht, wenn der iDRAC auf die ursprünglichen Stan

<span id="page-32-3"></span>Klicken Sie auf **Weiter**, um mit "[IPv4-Konfiguration"](#page-32-3) fortzufahren.

#### **IPv4-Konfiguration**

Aktivieren oder deaktivieren Sie IPv4 und legen Sie die Werte für RMCP+-Verschlüsselungsschlüssel, IP-Adressenquelle, Subnetzmaske, Standard-Gateway und DNS-Server fest.

- l **IPv4** Aktiviert oder deaktiviert die Protokollunterstützung für das iDRAC-NIC-IPv4-Protokoll. Durch das Deaktivieren von IPv4 werden auch die verbleibenden Steuerelemente deaktiviert.
- ı **RMCP+-Verschlüsselungsschlüssel** Konfiguriert den RMCP+-Verschlüsselungsschlüssel unter Verwendung von 0 bis 40 Hexadezimalwerten<br>(Leerstellen nicht zulässig). Die Standardeinstellung besteht ausschließlich aus Nul
- l **IP-Adressenquelle** Aktiviert oder deaktiviert die Fähigkeit des iDRAC-NIC, eine IPv4-Adresse vom DHCP-Server zu erwerben. Deaktivieren oder aktivieren Sie die Steuerelemente der **Ethernet-IP-Adresse**, der **Subnetzmaske** und des **Standard-Gateways**.
- l **Ethernet-IP-Adresse** Ermöglicht es Ihnen, eine statische IPv4-Adresse für den iDRAC-NIC festzulegen bzw. zu bearbeiten. Die IP-Adresse, die Sie in<br>das Feld Ethernet-IP-Adresse eingeben, ist reserviert und wird nur ver
- l **Subnetzmaske** Ermöglicht es Ihnen, die statische Subnetzmaske für den iDRAC-NIC festzulegen bzw. zu bearbeiten. Die Subnetzmaske definiert die

<span id="page-33-0"></span>bedeutenden Bitpositionen in der IPv4-Adresse. Die Zeichenkette der **Subnetzmaske** sollte in der Form einer Netzmaske sein, wobei die bedeutenderen Bits ausschließlich Einsen (1) sind, mit einem einzigen Ubergang zu ausschließlich Nullen (0) in den niederwertigeren Bits. Beispiel: 255.255.255.0. Das<br>Feld **Subnetzmaske** ist auf einen maximalen Wert von 255.255.255 begr

- l **Standard-Gateway** Ermöglicht es Ihnen, das statische IPv4-Standard-Gateway für den iDRAC-NIC festzulegen bzw. zu bearbeiten. Anforderungen, denen nicht lokal nachgekommen werden kann, werden an diese Adresse geleitet. Das Feld **Standard-Gateway** ist auf einen maximalen Wert von 255.255.255.255 begrenzt.
- 1 **DNS-Server von DHCP beziehen** Wenn die Einstellung Ja lautet, erwirbt der iDRAC-NIC die DNS-**Serverinformationen (Domänennamenssystem) vom**<br>DHCP-Server und deaktiviert die Steuerelemente **DNS-Server 1 und DNS-Server**
- 1 **DNS-Server 1** Ermöglicht es Ihnen, die statische IPv4-Adresse für einen primären DNS-Server festzulegen bzw. zu bearbeiten. Diese IPv4-Adresse<br>1904-Adressenauflösung eingestzt wird. Das Feld **DNS-Server 1** ist auf ein 255.255.255.255 begrenzt.
- ı **DNS-Server 2** Ermöglicht es Ihnen, die statische IPv4-Adresse für einen sekundären DNS-Server festzulegen bzw. zu bearbeiten. Sollte der DNS-<br>- Server 1 keine Ergebnisse erzeugen, dient die **DNS-Server 2-**1Pv4-Adres

<span id="page-33-1"></span>Klicken Sie auf **Weiter**, um mit "[IPv6-Konfiguration"](#page-33-1) fortzufahren.

### **IPv6-Konfiguration**

Legen Sie die Werte für IPv6, IP-Adressenquelle, Ethernet-IP-Adresse, IPv6-Adresse, Präfixlänge, Standard-Gateway und DNS-Server fest.

- l **IPv6** Aktiviert oder deaktiviert die Unterstützung des iDRAC-NIC-IPv6-Protokolls. Durch das Deaktivieren von IPv6 werden auch die verbleibenden Steuerelemente deaktiviert.
- 1 P-Adressenquelle Aktiviert oder deaktiviert die Fähigkeit des iDRAC-NIC, eine IPv6-Adresse vom DHCP-Server zu erwerben. Durch das Deaktivieren<br>∨on IP-Adressenquelle werden auch die Steuerelemente für Ethernet-IP-Adres
- l **Ethernet-IP-Adresse** Ermöglicht es Ihnen, die statische IPv6-Adresse für den iDRAC-NIC festzulegen bzw. zu bearbeiten, wenn sie nicht durch das<br>DHCP bereitgestellt wird. Das Feld ist auf einen maximalen Wert von FFFF adressenbezogenen Felder.

Unterstützte IPv6-Adressformen:

- o X:X:X:X:X:X:X:X:X:X In dieser bevorzugten Form steht X für die Hexadezimalwerte der acht 16-Bit-Abschnitte der Adresse. Sie können in i<br>individuellen Feldern führende Nullen weglassen, müssen jedoch in jedem Feld mi
- o :: (zwei Doppelpunkte) Durch di<mark>e Verwendung dieser Form können Sie eine Zeichenkette angrenzender Null-Felder in bevorzugter Form<br>darstellung nicht festgelenter Adressen und Purchauser aus einmal auftreten. Sie können</mark> ::" darf in der Adresse nur einmal auftreten. Sie können diese Form auch zur Darstellung nicht festgelegter Adressen (0:0:0:0:0:0:0:0) verwenden.
- x**:x:x:x:x:d.d.d.d** Diese Form ist bisweilen praktischer, wenn eine gemischte Umgebung von IPv4- und IPv6-Knoten vorliegt. In dieser Form<br>steht **x** für die Hexadezimalwerte der sechs hochwertigen 16-Bit-Abschnitte der A 8-Bit-Abschnitte der Adresse (standardmäßige IPv4-Darstellung).
- P**räfixlänge** Ermöglicht es Ihnen, die Anzahl bedeutender Bits in der IPv6-Adresse festzulegen bzw. zu bearbeiten, die als Präfix verwendet sollen (bis<br>maximal 128). Die Anzahl Bits der Präfixlänge in der Ethernet-IP-Adr
- Standard-Gateway Ermöglicht es Ihnen, das statische IPv6-Standard-Gateway für den iDRAC-NIC festzulegen bzw. zu bearbeiten, wenn es nicht vom<br>DHCP bereitgestellt wird. Hierbei handelt es sich um die Adresse, die zum Umle
- D**NS-Server von DHCP beziehen** Wenn die Einstellung Ja lautet, erwirbt der iDRAC-NIC die DNS-Serverinformationen (Domänennamenssystem) vom<br>DHCP-Server und deaktiviert die Steuerelemente DNS-Server 1 und DNS-Server 2. Wen Serverinformationen nicht vom DHCP-Server, und Sie müssen die Felder **DNS-Server 1** und **DNS-Server 2** manuell festlegen.
- ı **DNS-Server 1** Ermöglicht es Ihnen, die statische IPv6-Adresse für einen primären DNS-Server festzulegen bzw. zu bearbeiten, wenn sie nicht vom<br>DHCP bereitgestellt wird. Das Feld **DNS-Server 1** ist auf einen maximale
- l **DNS-Server 2** Ermöglicht es Ihnen, die statische IPv6-Adresse für einen sekundären DNS-Server festzulegen bzw. zu bearbeiten, wenn sie nicht vom DHCP bereitgestellt wird. Sollte der DNS-Server 1 keine Ergebnisse erzeugen, dient die DNS-Server 2-iPv6-Adresse als Backup-DNS-**Server, der für die**<br>Namen-zu-IPv6-**Adressenauflösung eingesetzt wird. Das Feld DNS-Server 2** begrenzt.

Klicken Sie auf **Weiter**, um mit "[Virtuellen Datenträger konfigurieren](#page-33-2)" fortzufahren.

### <span id="page-33-2"></span>**Virtuellen Datenträger konfigurieren**

Legen Sie die Parameter für den virtuellen Datenträger und für Virtual Flash fest.

ANMERKUNG: Die Funktionen des virtuellen Datenträgers und des Virtual Flash sind nur verfügbar, wenn das System iDRAC 6 Enterprise einschließt. Die<br>Virtual Flash-Funktion steht nur zur Verfügung, wenn im iDRAC eine SD-Kart

1 **Virtueller Datenträger** - Wählen Sie den Modus "Angeschlossen", "Automatisch angeschlossen" oder "Abgetrennt" aus. In der Einstellung<br>Angeschlossen stehen die virtuellen Datenträgergeräte in der aktuellen Betriebssystem es einem Floppy-Abbild, einem Floppy-Laufwerk oder einem CD/DVD-L**aufwerk Ihres Systems, auf der Konsole des verwalteten Systems verfügbar zu**<br>sein, wie wenn das Floppy-Abbild oder -L**aufwerk auf dem lokalen System vorhand Abgetrennt** können Sie nicht auf virtuelle Datenträgergeräte zugreifen. In der Einstellung **Automatisch angeschlossen** wird das virtuelle<br>Datenträgergerät immer automatisch auf dem Server abgebildet, wenn der Benutzer ein

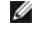

**ANMERKUNG:** Weitere Informationen zu unterstützten virtuellen Datenträgergeräten finden Sie im *Integrated Dell Remote Access Controller 6- (iDRAC6)-Benutzerhandbuch* unter **support.dell.com/manuals**.

- <span id="page-34-2"></span>l **Virtual Flash** - Aktivieren oder deaktivieren Sie die Verwendung von Flash-Speicher, der sich im iDRAC-Dateisystem befindet. Dieser Speicher kann als dauerhafter Speicher verwendet werden und ist für das System zugänglich. Wenn die Einstellung **Aktiviert** lautet, ist die Virtual Flash-Karte als virtuelles Laufwerk konfiguriert; sie erscheint in der Startreihenfolge und ermöglicht es Ihnen, von der Virtual Flash-Karte aus zu starten. Wenn die<br>Einstellung **Deaktiviert** lautet, besteht kein Zugriff auf Virtual Flash
	- **ANMERKUN**G: Um vom Virtual Flash aus zu starten, muss das Virtual Flash-Abbild ein startfähiges Abbild sein. Die Virtual Flash-Funktion des iDRAC<br>erfordert eine formatierte sichere Digitalkarte (SD), die eine Kapazität vo

**ANMERKUNG:** Für die Virtual Flash-Partition sind vFlash-Datenträger der Marke Dell erforderlich.

Klicken Sie auf **Weiter**, um mit "[LAN-Benutzerkonfiguration"](#page-34-0) fortzufahren.

#### <span id="page-34-0"></span>**LAN-Benutzerkonfiguration**

Richten Sie den Kontozugriff, kontobezogene Attribute sowie die Smart Card-Authentifizierung ein.

- Kontozugriff Aktiviert oder deaktiviert den Kontozugriff. Durch das Deaktivieren des Kontozugriffs werden alle anderen Felder auf dem Bildschirm **LAN-Benutzerkonfiguration** deaktiviert.
- l **Kontobenutzername** Ermöglicht die Änderung eines iDRAC-Benutzernamens. In das Feld **Kontobenutzername** können maximal 16 druckbare ASCII-Zeichen eingegeben werden.
- l **Kennwort** Ermöglicht es einem Administrator, das Kennwort des iDRAC-Benutzers festzulegen bzw. zu bearbeiten. Die Zeichenkette des **Kennworts** ist verschlüsselt. Sie ist nach der Einstellung dieser Eigenschaft unsichtbar und kann nicht angezeigt werden. In das Feld **Kennwort** können maximal 20<br>Zeichen eingegeben werden.
- l **Kennwort bestätigen** Geben Sie das Kennwort des iDRAC-Benutzers zur Bestätigung erneut ein.
- 1 **Kontoberechtigung -** Weist die Höchstberechtigung des Benutzers auf dem IPMI-LAN-Kanal einer der folgenden Benutzergruppen zu: Administrator,<br>Operator, Benutzer oder "Kein Zugriff".
	- ¡ **Administrator** Berechtigungen: Bei iDRAC anmelden, iDRAC konfigurieren, Benutzer konfigurieren, Protokolle löschen, Serversteuerungsbefehle ausführen, auf Konsolenumleitung zugreifen, auf virtuellen Datenträger zugreifen, Warnungen testen, Diagnosebefehle ausführen
	- o Operator Berechtigungen: Bei iDRAC anmelden, iDRAC konfigurieren, Benutzer konfigurieren, Serversteuerungsbefehle ausführen, auf<br>Konsolenumleitung zugreifen, auf virtuellen Datenträger zugreifen, Warnungen testen, Diag
	- ¡ **Benutzer** Berechtigungen: Bei iDRAC anmelden
	- ¡ **Kein Zugriff** Keine zugewiesenen Berechtigungen
- l **Smart Card-Authentifizierung** Aktiviert oder deaktiviert die Smart Card-Authentifizierung für die iDRAC-Anmeldung. Wenn aktiviert, muss für den Zugriff auf den iDRAC eine Smart Card installiert sein.
	- ¡ **Aktiviert** Durch die Aktivierung der Smart Card-Anmeldung werden alle Außenband-Befehlszeilenschnittstellen einschließlich SSM, Telnet, Seriell, Remote-RACADM und IPMI-über-LAN deaktiviert.
	- o Deaktiviert Bei nachfolgenden Anmeldungen über die grafische Benutzeroberfläche (GUI) wird die reguläre Anmeldeseite angezeigt. Alle<br>Außenband-Befehlszeilenschnittstellen einschließlich Secure Shell (SSH), Telnet, Se
	- o Aktiviert mit RACADM Durch die Aktivierung der Smart Card-Anmeldung mit RACADM werden alle Außenband-Befehlszeilenschnittstellen einschließlich SSM, Telnet, Seriell, Remote-RACADM und IPMI-über-LAN - deaktiviert, wobei der RACADM-Zugriff jedoch weiterhin zulässig ist.

Klicken Sie auf **Weiter**, um mit "[Zusammenfassung](#page-34-3)" fortzufahren.

### <span id="page-34-3"></span>**Zusammenfassung**

Zeigt die Zusammenfassung der iDRAC-Konfigurationsänderungen an.

Klicken Sie auf **Anwenden**, um mit "[Bestätigung](#page-34-1)" fortzufahren.

### <span id="page-34-1"></span>**Bestätigung**

Bestätigen Sie die Anderungen, die Sie durch Anzeigen des Bildschirms **Zusammenfassung** vorgenommen haben. Sie können die Anderungen anwenden oder<br>alle Änderungen abbrechen und den **iDRAC-Konfigurationsassistenten** beenden Anderungen die Meldung Please Wait (Bitte warten) eingeblendet. Wenn der Vorgang abgeschlossen ist, wird zum Schluss ein **Bestätigungsbildschirm**<br>angezeigt, der angibt, ob die Änderungen erfolgreich angewendet oder unverän

Klicken Sie auf **Fertig stellen**, um Ihre Einstellungen zu speichern und zum Hauptbildschirm des Assistenten zurückzukehren.

#### **RAID-Konfiguration**

Wenn das System einen oder mehrere unterstützte(n) PERC-RAID-Controller mit PERC 6.1-Firmware oder höher oder SAS-RAID-Controller aufweist, haben Sie<br>die Möglichkeit, den **RAID-Konfigurationsassistenten** zum Konfigurieren

So starten Sie den **RAID-Konfigurationsassistenten**:

- 1. Klicken Sie im linken Fensterbereich auf **Hardwarekonfiguration**.
- 2. Klicken Sie im rechten Fensterbereich auf **Konfigurationsassistenten**.

<span id="page-35-4"></span>3. Klicken Sie auf **RAID-Konfiguration**, um den Assistenten zu starten.

### Die folgenden Schritte führen Sie durch den **RAID-Konfigurationsassistenten**:

- a. "[Aktuelle Konfiguration anzeigen](#page-35-0)"
- b. "RAID-[Controller auswählen](#page-35-1)"
- c. "[Fremdkonfiguration ermittelt"](#page-35-2)
- d. "Schnell-[Assistenten oder erweiterten Assistenten auswählen](#page-35-3)"
- e. "[Grundeinstellungen auswählen](#page-36-0)"
- <u>r. Schnell-Assistent <mark>Ersatzgerät zuweisen</mark>"</u>
- g. "Nur Schnell-Assistent [Zusammenfassung überprüfen](#page-36-2)"
- h. "Nur erweiterter Assistent [Physische Datenträger auswählen](#page-36-3)"
- i. "[Nur erweiterter Assistent -](#page-37-0) Zusätzliche Einstellungen"
- j. "Nur erweiterter Assistent [Zusammenfassung überprüfen](#page-37-1)"

#### <span id="page-35-0"></span>**Aktuelle Konfiguration anzeigen**

Der Bildschirm **Aktuelle Konfiguration anzeigen** zeigt die Attribute beliebiger virtueller Datenträger an, die bereits auf dem am System angeschlossenen<br>unterstützten RAID-Controllern konfiguriert sind. Es bieten sich zwei

l Akzeptieren Sie die vorhandenen virtuellen Datenträger, ohne Änderungen vorzunehmen. Klicken Sie zum Auswählen dieser Option auf **Zurück**.

**ANMERKUNG:** Wenn Sie planen, das Betriebssystem auf einem vorhandenen virtuellen Datenträger zu installieren, müssen Sie sicherstellen, dass die Größe des virtuellen Datenträgers und die RAID-Klasse angemessen sind.

ı Löschen Sie alle vorhandenen virtuellen Datenträger und verwenden Sie den **RAID-Konfigurationsassistenten**, um einen einzelnen, neuen virtuellen<br>Datenträger zu erstellen, der als das neue Startgerät verwendet werden soll

**ANMERKUNG:** RAID 0 bietet keine Datenredundanz. Die anderen RAID-Klassen bieten Datenredundanz und können es Ihnen eventuell<br>ermöglichen, bei Datenträgerversagen Daten zu rekonstruieren.

#### <span id="page-35-1"></span>**RAID-Controller auswählen**

Auf dem Bildschirm **RAID-Controller auswählen** werden alle unterstützten RAID-Controller angezeigt, die an das System angeschlossen sind. Wählen Sie den RAID-Controller aus, auf dem Sie den virtuellen Datenträger erstellen möchten, und klicken Sie auf **Weiter**.

### <span id="page-35-2"></span>**Fremdkonfiguration ermittelt**

Der Bildschirm **Fremdkonfiguration ermittelt** wird nur angezeigt, wenn auf dem ausgewählten RAID-Controller eine Fremdkonfiguration vorhanden ist.

Bei einer Fremdkonfiguration handelt es sich um eine Reihe physischer Datenträger, (die eine RAID-Konfiguration enthalten) die im System eingeführt sind,<br>jedoch noch nicht von dem RAID-Controller verwaltet werden, an dem s

Es bieten sich zwei Optionen: **Fremdkonfiguration ignorieren** und **Fremdkonfiguration löschen**.

- l Wenn die Fremdkonfiguration Daten enthält, die Sie behalten möchten, wählen Sie Fremdkonfiguration ignorieren aus. Wenn Sie diese Option<br>auswählen, steht der Speicherplatz, der die Fremdkonfiguration enthält, nicht auf e
- ı Wählen Sie zum Löschen aller Daten auf den physischen Datenträgern, die die Fremdkonfiguration enthalten, **Fremdkonfiguration löschen** aus. Uber<br>diese Option wird der Datenträgerspeicherplatz freigestellt, der die Fremdk Datenträger zur Verfügung gestellt.

<span id="page-35-3"></span>Klicken Sie auf **Weiter**, nachdem Sie Ihre Auswahl getroffen haben.

### **Schnell-Assistenten oder erweiterten Assistenten auswählen**

- l Sie können einen virtuellen Datenträger entweder mit dem **Schnell-Assistenten** oder mit dem **erweiterten Assistenten** erstellen.
- Mithilfe des **Schnell-Assistenten** können Sie ausschließlich die RAID-Klasse auswählen. Der Schnell**-Assistent** wählt daraufhin eine Konfiguration des<br>virtuellen Datenträgers für den Benutzer aus. Diese Konfiguration imple zu erstellen.

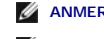

**ANMERKUNG:** Der **Schnell-Assistent** steht nicht auf allen Controllern zur Verfügung.

**ANMERKUNG:** Wenn die verfügbaren physischen Datenträger sowohl SAS-Protokolle (Serial Attached SCSI) als auch SATA-Protokolle (Serial ATA) verwenden, empfiehlt Dell die Verwendung des **Erweiterten Assistenten**.

ı Der **Erweiterte Assistent** ermöglicht es Ihnen, festzulegen, welches Protokoll verwendet werden soll, wenn der Datenträgerpool für die virtuellen<br>Datenträger wird. Ein Datenträgerpool ist eine logische Gruppierung von D

<span id="page-36-4"></span>mehrere virtuelle Datenträger erstellt werden können. Zusätzlich zur RAID-Klasse bietet Ihnen der **erweiterte Assistent** höhere Flexibilität bei der Auswahl physischer Datenträger, der Span-Konfiguration, der Cache-Regel und anderer Attribute des virtuellen Datenträgers. Wählen Sie Erweiterter<br>Assistent aus, um alle Einstellungen virtueller Datenträger festzulegen.

**ANMERKUNG:** Zur Verwendung des **Erweiterten Assistenten** empfiehlt Dell gute Kenntnisse von RAID und der Hardwarekonfiguration.

<span id="page-36-0"></span>Klicken Sie auf **Weiter**, nachdem Sie Ihre Auswahl getroffen haben.

#### **Grundeinstellungen auswählen**

Wählen Sie die **RAID-Klasse** für den virtuellen Datenträger aus dem Drop-Down-Menü RAID-Klasse aus.

- ı RAID 0 Organisiert Daten in Stripes über die physischen Datenträger. RAID 0 unterhält keine redundanten Daten. Wenn ein physischer Datenträger<br>auf einem virtuellen RAID-0-Datenträger ausfällt, steht keine Methode zu Schreibleistung mit 0 Datenredundanz.
- RAID 1 Spiegelt oder dupliziert Daten von einem physischen Datenträger auf einen anderen. Wenn ein physischer Datenträger ausfällt, können Daten<br>unter Verwendung der Daten der anderen Seite der Spiegelung wiederaufgebaut Schreibleistung mit guter Datenredundanz.
- 1 RAID 5 Organisiert Daten in Stripes über die physischen Datenträger und verwendet Paritätsinformationen, um redundante Daten zu unterhalten.<br>Wenn ein physischer Datenträger ausfällt, können Daten unter Verwendung der P
- l **RAID 6 -** Organisiert Daten in Stripes über die physischen Datenträger und verwendet zwei Sätze von Paritätsinformationen, um zusätzliche Datenredundanz zu erzielen. Wenn ein oder zwei physische Datenträger ausfallen, können Daten unter Verwendung der Paritätsinformationen<br>wiederaufgebaut werden. RAID 6 bietet bessere Datenredundanz und Leseleistung, jedoch
- RAID 10 Kombiniert gespiegelte physische Datenträger mit Daten-Striping. Wenn ein physischer Datenträger ausfällt, können Daten unter<br>Verwendung der gespiegelten Daten wiederaufgebaut werden. RAID 10 bietet gute Lese- un
- r RAID 50 Ein Dual-Level-Array, bei dem mehrere RAID 5-Sätze in einem Array verwendet werden. Dabei kann in jedem RAID 5-Satz eine einzelner<br>physischer Datenträger ausfallen, ohne das im gesamten Array Daten verloren geh .<br>stung, sobald ein physischer Datenträger ausfällt und Rekonstruktion stattfindet; der Zugriff auf Daten und Programme verlangsamt sich und die Übertragungsgeschwindigkeiten im Array sind beeinträchtigt.
- l **RAID 60** Kombiniert Straight Block Level Striping von RAID 0 mit Distributed Double Parity von RAID 6. Ihr System muss über mindestens acht physische Datenträger verfügen, um RAID 60 nutzen zu können. Da RAID 60 auf RAID 6 basiert, könnten zwei physische Datenträger jedes RAID 6-<br>Satzes ausfallen, ohne dass Daten verloren gehen. Ausfälle, die passieren, währen Satz vornimmt, führen nicht zu Datenverlust. RAID 60 hat die Fehlertoleranz verbessert, weil mehr als die Hälfte der gesamten physischen Datenträger ausfallen muss, bevor Datenverlust auftritt.

**ANMERKUNG:** Die Größe des virtuellen Datenträgers wird automatisch berechnet und im Feld **Größe** angezeigt. Die Größe eines virtuellen Datenträgers kann nicht verändert werden.

Wenn Sie den **Schnell-Assistenten** verwenden, fahren Sie mit ["Nur Schnell-Assistent -](#page-36-1) Ersatzgerät zuweisen" fort.

<span id="page-36-1"></span>Wenn Sie den **erweiterten Assistenten** verwenden, klicken Sie auf **Weiter** und fahren mit "Nur erweiterter Assistent - [Physische Datenträger auswählen](#page-36-3)" fort.

#### **Nur Schnell-Assistent - Ersatzgerät zuweisen**

Um dem virtuellen Datenträger ein Ersatzgerät zuzuweisen, wählen Sie das Kontrollkästchen **Ersatzgerät-Datenträger zuweisen** aus, lassen Sie das Kontrollkästchen andernfalls leer.

ANMERKUNG: Ein Ersatzgerät ist ein nicht verwendeter physischer Backup-Datenträger, der zum Wiederaufbauen von Daten eines redundanten<br>virtuellen Datenträgers verwendet werden kann. Ein Ersatzgerät kann nur mit einem redun es auch Anforderungen in Bezug auf die Größe physischer Datenträger. Das Ersatzgerät muss gleich groß oder größer als der kleinste physische<br>Datenträger sein, der Teil des virtuellen Datenträgers ist. Wenn das RAID-Level u erfüllen, wird kein Ersatzgerät zugewiesen.

Klicken Sie auf Weiter, und fahren Sie mit "Nur Schnell-Assistent - [Zusammenfassung überprüfen](#page-36-2)" fort

#### <span id="page-36-2"></span>**Nur Schnell-Assistent - Zusammenfassung überprüfen**

Überprüfen Sie die Attribute des virtuellen Datenträgers, die Sie vor der Erstellung des virtuellen Datenträgers ausgewählt haben.

**VORSICHTSHINWEIS**: Durch Klicken auf die Schaltfläche **Fertig stellen** werden alle vorhandenen virtuellen Datenträger gelöscht, ausgenommen<br>Fremdkonfigurationen, die Ihren Anweisungen zufolge beibehalten werden sollen. Al

Klicken Sie auf **Fertig stellen**, um mit den anzeigten Attributen einen virtuellen Datenträger zu erstellen.

ODER

Sie können zu einem vorhergehenden Bildschirm zurückkehren oder Ihre Auswahl ändern, indem Sie auf **Zurück** klicken. Wenn Sie den Assistenten beenden möchten, ohne Änderungen vorzunehmen, klicken Sie auf **Abbrechen**.

<span id="page-36-3"></span>**ANMERKUNG:** Wenn Sie mehr Kontrolle über die Attribute des virtuellen Datenträgers haben möchten, klicken Sie auf **Abbrechen** und erstellen Sie den virtuellen Datenträger mit dem **erweiterten Assistenten**.

### <span id="page-37-2"></span>**Nur erweiterter Assistent - Physische Datenträger auswählen**

Verwenden Sie den Bildschirm **Physische Datenträger auswählen**, um die physischen Datenträger auszuwählen, die für den virtuellen Datenträger verwendet<br>werden sollen. Die Anzahl der für den virtuellen Datenträger erforderl

ı Wählen Sie das Protokoll für den Datenträgerpool aus dem Drop-Down-Menü **Protokoll** aus: **Serial Attached SCSI (SAS)** oder **Serial ATA (SATA)**.<br>SAS-Laufwerke werden zu Hochleistungszwecken verwendet, während SATA-Laufwer

ANMERKUNG: Ein Datenträgerpool ist eine logische Gruppierung physischer Datenträger, auf denen ein oder mehrere virtuelle Datenträger<br>erstellt werden können. Das Protokoll ist die zur Implementierung von RAID verwendete Te

- ı Wählen Sie den Datenträgertyp für den Datenträgerpool aus dem Drop-Down-Menü **Datenträgertyp** aus: Festplattenlaufwerke (HDD) oder<br>**Festkörperdatenträger (SSD)**. HDDs verwenden herkömmliche rotierende magnetische Datentr Speicher zur Datenspeicherung implementieren.
- l Wählen Sie die Span-Länge aus dem Drop-Down-Menü **Span-Länge auswählen** aus. Der Wert der Span-Länge bezieht sich auf die Anzahl physischer Datenträger die in den einzelnen Spans enthalten sind.

**ANMERKUNG:** Die Spannlänge gilt nur für RAID 10, RAID 50 und RAID 60. Das Drop-Down-Menü **Span-Länge auswählen** ist nur aktiviert, wenn der Benutzer RAID-10, RAID 50 oder RAID 60 ausgewählt hat.

l Wählen Sie den physischen Datenträger aus, indem Sie die Kontrollkästchen am unteren Bildschirmrand verwenden. Die Auswahl des physischen<br>Datenträgers muss die Anforderungen der RAID-Klasse und Span-Länge erfüllen. Wenn auf **Alle auswählen**.

Klicken Sie auf **Weiter**, nachdem Sie Ihre Auswahl getroffen haben.

### <span id="page-37-0"></span>**Nur erweiterter Assistent - Zusätzliche Einstellungen**

Verwenden Sie den Bildschirm **Zusätzliche Einstellungen**, um Cache-Regeln und Stripe-Elementgröße anzugeben. Sie haben auch die Möglichkeit, einem virtuellen Datenträger ein Ersatzgerät zuzuweisen.

- **ANMERKUNG:** Die Größe des virtuellen Datenträgers wird automatisch berechnet und im Feld **Größe** angezeigt. Der Benutzer kann die Größe des virtuellen Datenträgers nicht ändern.
	- l Wählen Sie die Stripe-Elementgröße aus dem Drop-Down-Menü **Größe des Stripe-Elements** aus. Die Größe des Stripe-Elements entspricht der Menge von Datenträgerspeicherplatz, den ein Stripe auf den einzelnen physischen Datenträgern im Stripe in Anspruch nimmt.

**ANMERKUNG:** Das Drop-Down-Menü **Größe des Stripe-Elements** enthält eventuell mehr Optionen, als anfänglich auf dem Bildschirm angezeigt<br>werden. Verwenden Sie die Nach-oben- und Nach-unten-Tasten, um alle Optionen anzuzeig

l Wählen Sie die Leseregel aus dem Drop-Down-Menü **Leseregel** aus.

- ¡ **Vorauslesen** Beim Suchen von Daten liest der Controller sequenzielle Sektoren auf dem virtuellen Datenträger. Mittels der Vorauslesen-Regel kann eventuell die Systemleistung verbessert werden, wenn die Daten auf sequenzielle Sektoren des virtuellen Datenträgers geschrieben werden.
- o **Kein Vorauslesen** Der Controller verwendet die Vorauslesen-Regel nicht. Mittels der Nicht-Vorauslesen-Regel kann eventuell die Systemleistung<br>verbessert werden, wenn die Daten wahlfrei sind und nicht auf sequenzielle
- ¡ **Adaptives Vorauslesen** Der Controller leitet die Vorauslesen-Regel nur dann ein, wenn durch die letzten Leseanforderungen ein Zugriff auf sequenzielle Sektoren des Datenträgers erfolgte. Wenn durch die neuesten Leseanforderungen ein Zugriff auf wahlfreie Sektoren des<br>Datenträgers erfolgte, verwendet der Controller die Nicht-Vorauslesen-Regel.
- l Wählen Sie die Schreibregel aus dem Drop-Down-Menü für die **Schreibregel** aus.
	- o Durchschreiben Der Controller sendet erst dann ein Signal, dass die Schreibanforderung abgeschlossen ist, nachdem die Daten auf den<br>Datenträger geschrieben wurden. Durch die Durchschreiberegel wird eine verbesserte Dat da das System annimmt, dass die Daten erst dann verfügbar sind, nachdem sie auf den Datenträger geschrieben wurden.
	- ¡ **Rückschreiben** Der Controller sendet ein Signal, dass die Schreibanforderung abgeschlossen ist, sobald sich die Daten im Controller-Cache befinden, jedoch noch nicht auf den Datenträger geschrieben wurden. Die Rückschreiberegel kann eine schnellere Schreibleistung bieten, bietet<br>jedoch gleichzeitig auch eine geringere Datensicherheit, da ein Systemausfall da geschrieben werden.
	- o **Rückschreiben erzwingen** Der Schreib-Cache wird unabhängig davon aktiviert, ob sich im Controller eine betriebsfähige Batterie befindet.<br>Wenn sich im Controller keine betriebsfähige Batterie befindet, können im Falle
- l Um dem virtuellen Datenträger ein Ersatzgerät zuzuweisen, wählen Sie das Kontrollkästchen **Ersatzgerät-Datenträger zuweisen** aus. Ein Ersatzgerät ist ein nicht verwendeter physischer Backup-Datenträger, der zum Wiederaufbauen von Daten eines redundanten virtuellen Datenträgers verwendet werden kann.
- l Wählen Sie den physischen Datenträger, der als Ersatzgerät verwendet werden soll, aus dem Drop-Down-Menü für die **Ersatzgerät-Datenträgers** aus.

ANMERKUNG: Ein Ersatzgerät kann nur mit einem redundanten RAID-Level verwendet werden. Für Ersatzgeräte gibt es auch Anforderungen in<br>Bezug auf die Größe physischer Datenträger Das Ersatzgerät darf nicht kleiner als der kl Kontrollkästchen **Ersatzgerät-Datenträger zuweisen** deaktiviert.

<span id="page-37-1"></span>Klicken Sie auf **Weiter**, nachdem Sie Ihre Auswahl getroffen haben.

### **Nur erweiterter Assistent - Zusammenfassung überprüfen**

Auf dem Bildschirm **Zusammenfassung** werden die Attribute des virtuellen Datenträgers basierend auf Ihrer Auswahl angezeigt.

<span id="page-38-0"></span>VORSICHTSHINWEIS: Durch Klicken auf die Schaltfläche Fertig stellen werden alle vorhandenen virtuellen Datenträger gelöscht, ausgenommen<br>Fremdkonfigurationen, die Ihren Anweisungen zufolge beibehalten werden sollen. Alle D verloren.

Klicken Sie auf **Fertig stellen**, um mit den anzeigten Attributen einen virtuellen Datenträger zu erstellen.

ODER

Sie können zu einem vorhergehenden Bildschirm zurückkehren oder Ihre Auswahl ändern, indem Sie auf **Zurück** klicken. Wenn Sie den Assistenten beenden möchten, ohne Änderungen vorzunehmen, klicken Sie auf **Abbrechen**.

### <span id="page-38-1"></span>**Erweiterte Konfiguration**

Verwenden Sie die Option **Erweiterte Konfiguration**, um erweiterte Einstellungen zu ändern.

- 1. Wählen Sie aus dem linken Menü **Hardwarekonfiguration** aus.
- 2. Klicken Sie im rechten Fensterbereich auf **Erweiterte Konfiguration**.
- 3. Wählen Sie das Gerät aus, das Sie konfigurieren möchten.
- ANMERKUNG: Je nach den Änderungen der Konfigurationseinstellungen wird u. U. die folgende Nachricht angezeigt: Eine oder mehrere Einstellungen<br>**erfordern einen Neustart, damit sie gespeichert und aktiviert werden können. M** während des nächsten Systemstarts angewendet.

Die USC - LCE-Hardwarekonfiguration ermöglicht es Ihnen, andere Geräte über die Human Interface Infrastructure (HII) zu konfigurieren. HII ist eine UEFI-Standardmethode zum Anzeigen und Einstellen der Konfiguration eines Geräts. Sie können ein einzelnes Dienstprogramm so einsetzen, dass es mehrere<br>Geräte konfiguriert, die bis anhin verschiedene Vorstartkonfigurations-Diens zuvor nur auf Englisch angeboten wurden (z. B. das BIOS **<F2>**-Setup) können jetzt auch ein lokalisiertes HII-Äquivalent haben.

Zum Zeitpunkt der aktuell vorliegenden USC - LCE-V**ersion enthält die Standardkonfiguration Ihres Servers Setups für zwei Gerätetypen, die in der<br>Hardwarekonfiguration/erweiterten Konfiguration unterstützt werden: System-B** 

- ı Das BIOS-Setup ist dem aktuellen Setup-Dienstprogramm sehr ähnlich (Zugriff erfolgt über Drücken der <F2>-Taste während des Systemstarts). HII<br>kann hingegen nur auf eine Untermenge der während des Systemstarts verfügbar
- pas NIC-Setup spiegelt verschiedene NIC-Attribute wider, von denen einige im schreibgeschützten Speicher (ROM) der Controller-Option sichtbar (ROM) der Controller-Option sichtbar (ROM) der Controller-Option sichtbar (ROM)

Abhängig von der Konfiguration Ihres Systems können auch andere Gerätetypen in der erweiterten Konfiguration erscheinen, falls sie den HII-<br>Konfigurationsstandard unterstützen. Mit dem Assistenten **Erweiterte Konfiguration** 

- l System-BIOS-Einstellungen
- l Intel PRO/1000 PT Server Adapter
- l Intel Pro/1000 PT Dual Port Server Adapter
- l Intel Gigabit VT Quad Port Server Adapter
- l Intel 10 Gigabit AF DA Dual Port Server Adapter
- l Intel 10 Gigabit AT Port Server Adapter
- l Intel 10 Gigabit XF SR Port Server Adapter
- 1 Broadcom (Dual Port) 10G KX4
- l Broadcom (Quad Port) GBE
- l Intel (Quad Port) GBE
- l Intel (Dual Port) 10G KX4
- l Broadcom (Dual Port) 10G SFP+
- l Broadcom (Quad Port) 10/100/1000 BASET
- l Intel (Quad Port) 10/100/1000 BASET
- l Intel (Dual Port) 10/100/1000 BASET
- l Broadcom NetXtreme Gigabit Ethernet
- 1 Broadcom 5709C NetXtreme II GigE
- l Broadcom 5709C NetXtreme II GigE
- 1 Broadcom 57710 NetXtreme II 10GigE

**ANMERKUNG**: Die Steuerung integrierter Broadcom-NICs erfolgt sowohl durch das BIOS als auch durch die auf dem Gerät selbst gespeicherten<br>Einstellungen. Daraus ergibt sich, dass das Feld **Startprotokoll** in der HII der int wählen Sie den entsprechenden Wert aus: **Aktiviert** für keine Startfähigkeit, **Aktiviert mit PXE** zur Verwendung des NIC für den PXE-Start oder **Aktiviert mit iSCSI** zur Verwendung des NIC zum Starten von einem iSCSI-Ziel.

## <span id="page-39-1"></span><span id="page-39-0"></span>**Konfiguration eines lokalen FTP-Servers**

Wenn sich die Benutzer Ihrer Organisation in einem privaten Netzwerk befinden, das keinen Zugriff auf externe Sites, insbesondere **ftp.dell.com**, bietet,<br>können Sie Plattformaktualisierungen über einen lokal konfigurierten Server auf Aktualisierungen oder Treiber für Dell-Server zugreifen, anstatt diese von **ftp.dell.com** herunterzuladen.

**ANMERKUNG:** Ein lokaler FTP-Server ist für Benutzer nicht erforderlich, die über einen Proxyserver Zugriff auf **ftp.dell.com** haben.

**ANMERKUNG:** Prüfen Sie regelmäßig **ftp.dell.com**, um sicherzustellen, dass Ihr lokaler FTP-Server über die neuesten Aktualisierungen verfügt.

## **Anforderungen für einen lokalen FTP-Server**

Die folgenden Anforderungen gelten, wenn ein lokaler FTP-Server konfiguriert wird.

- l Der lokale FTP-Server muss den anonymen Benutzerzugriff unterstützen. Dies bedeutet, dass der lokale FTP-Server keine Benutzerauthentifizierung verlangen kann.
- l Der lokale FTP-Server muss den Standardanschluss (21) verwenden.
- l Sie müssen den Assistenten **USC-Einstellungen** verwenden, um die Netzwerkkarte auf Ihrem System zu konfigurieren, bevor Sie über Ihren lokalen FTP-Server auf Aktualisierungen zugreifen. Weitere Informationen finden Sie unter "Anwendung

## **Erstellen des lokalen FTP-Servers mit der Dell Server Updates-DVD**

- 1. Laden Sie die *Dell Server-Aktualisierungen-*ISO von der Dell Support- Website unter **support.dell.com** herunter und brennen Sie sie auf eine DVD.
- 2. Kopieren Sie alle Dateien im **Repository**-Ordner der DVD, die Sie gerade erstellt haben, in das Stammverzeichnis des lokalen FTP-Servers.
- 3. Erstellen Sie einen Ordner mit dem Namen **Katalog** im Stammverzeichnis des lokalen FTP-Servers und kopieren Sie die Dateien **catalog.xml.gz** und **catalog.xml.gz.sign** vom Stammverzeichnis des FTP-Servers in den Ordner "Katalog", den Sie gerade erstellt haben.
- 4. Verwenden Sie diesen lokalen FTP-Server für die Plattformaktualisierung.

## **Zugriff auf Aktualisierungen, die sich auf einem lokalen FTP-Server befinden**

Die Benutzer in Ihrer Organisation müssen die IP-Adresse des lokalen FTP-Servers kennen, um bei der Verwendung des Assistenten zur **BS-Bereitstellung** das Online-Repository angeben zu können.

Wenn Ihre Benutzer über einen Proxyserver auf den lokalen FTP-Server zugreifen, müssen ihnen für den Proxyserver folgende Informationen bekannt sein:

- l Der Host-Name oder die IP-Adresse des Proxyservers
- l Die Anschlussnummer des Proxyservers
- l Der Benutzername, der für die Authentifizierung auf dem Proxyserver erforderlich ist
- l Das Kennwort, das für die Authentifizierung auf dem Proxyserver erforderlich ist
- l Der Typ des Proxyservers

## <span id="page-39-2"></span>**Konfigurieren eines lokalen USB-Gerätes**

Wenn sich die Benutzer Ihrer Organisation auf einem privaten Netzwerk befinden, das keinen Zugriff auf externe Sites, wie **ftp.dell.com,** bi**etet, können Sie**<br>Aktualisierungen über ein lokal konfiguriertes USB-Gerät bereit

Das USB-Gerät, das Sie als Repository verwenden, muss ein Speichervermögen von mindestens 3 GB haben.

Ein USB-Gerät ist nicht erforderlich für Benutzer, die über einen Proxyserver Zugriff auf **ftp.dell.com** haben.

Sie erhalten die neuesten Aktualisierungen, wenn Sie das neueste *Server Update Utility*-ISO für das System von der Dell Support-Website unter **support.dell.com** herunterladen.

## **Erstellen des lokalen USB-Repository mit der Dell Server Updates-DVD**

Gehen Sie wie folgt vor, um ein Repository auf einem lokalen USB-Gerät mit der *Dell Server Updates-*DVD zu erstellen:

- 1. Laden Sie die *Dell Server Updates-*ISO von der Dell Support-Website unter **support.dell.com** herunter und brennen Sie sie auf eine DVD.
- 2. Kopieren Sie alle Dateien im **Repository**-Ordner der DVD, die Sie gerade erstellt haben, in das Stammverzeichnis des USB-Geräts.
- 3. Erstellen Sie einen Ordner mit dem Namen **Katalog** im Stammverzeichnis des USB-Gerätes und kopieren Sie die Dateien **catalog.xml.gz** und

**catalog.xml.gz.sign** vom Stammverzeichnis des USB-Gerätes in den Ordner **Katalog**, den Sie gerade erstellt haben.

4. Verwenden Sie dieses USB-Gerät für Plattformaktualisierungen

[Zurück zum Inhaltsverzeichnis](file:///E:/Software/smusc/smlc/lc_1_2/ge/ug/HTML/index.htm)